# **NEW BOB WORLD INTERNET**

# **SERVICES**

# **Table of Contents**

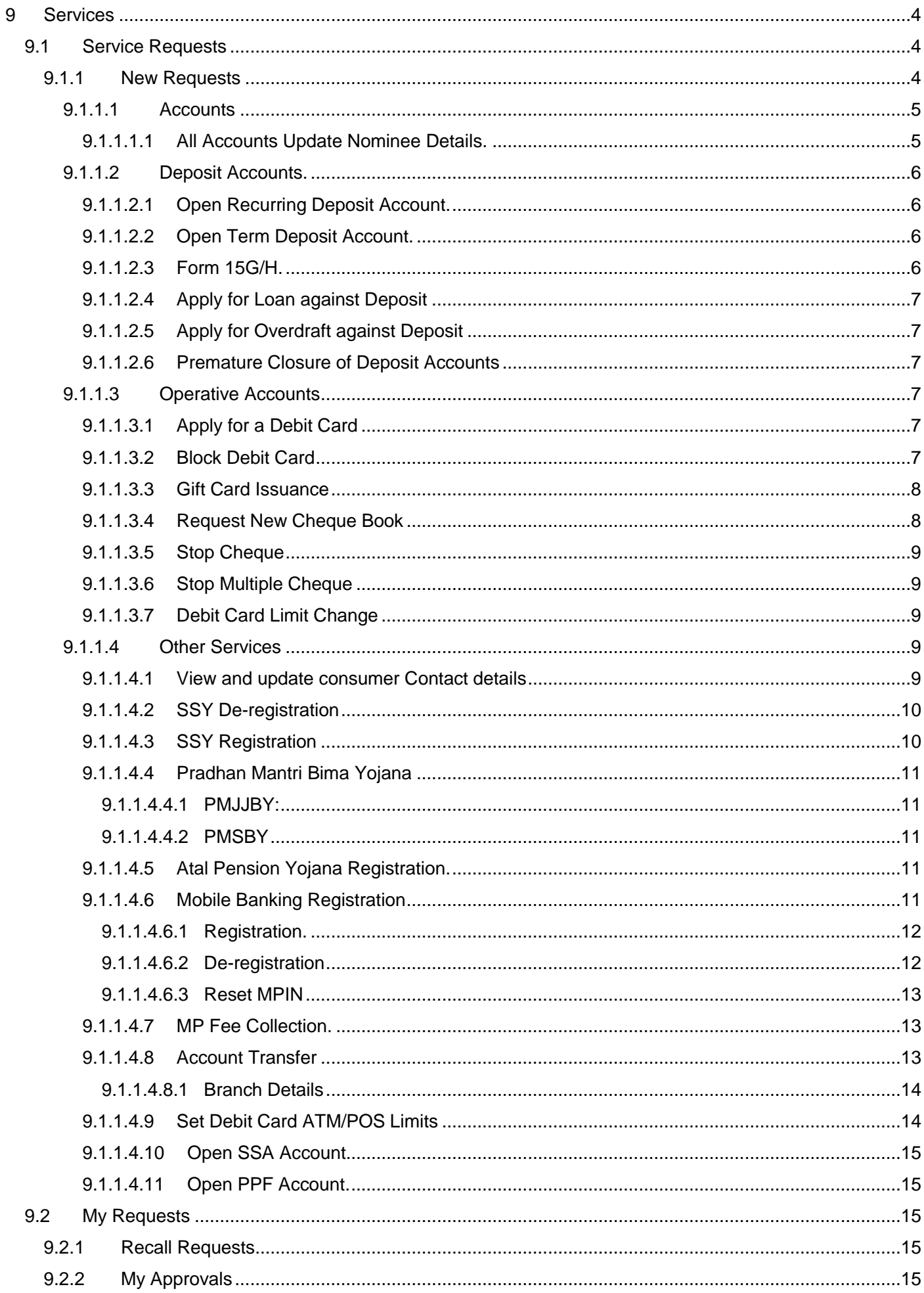

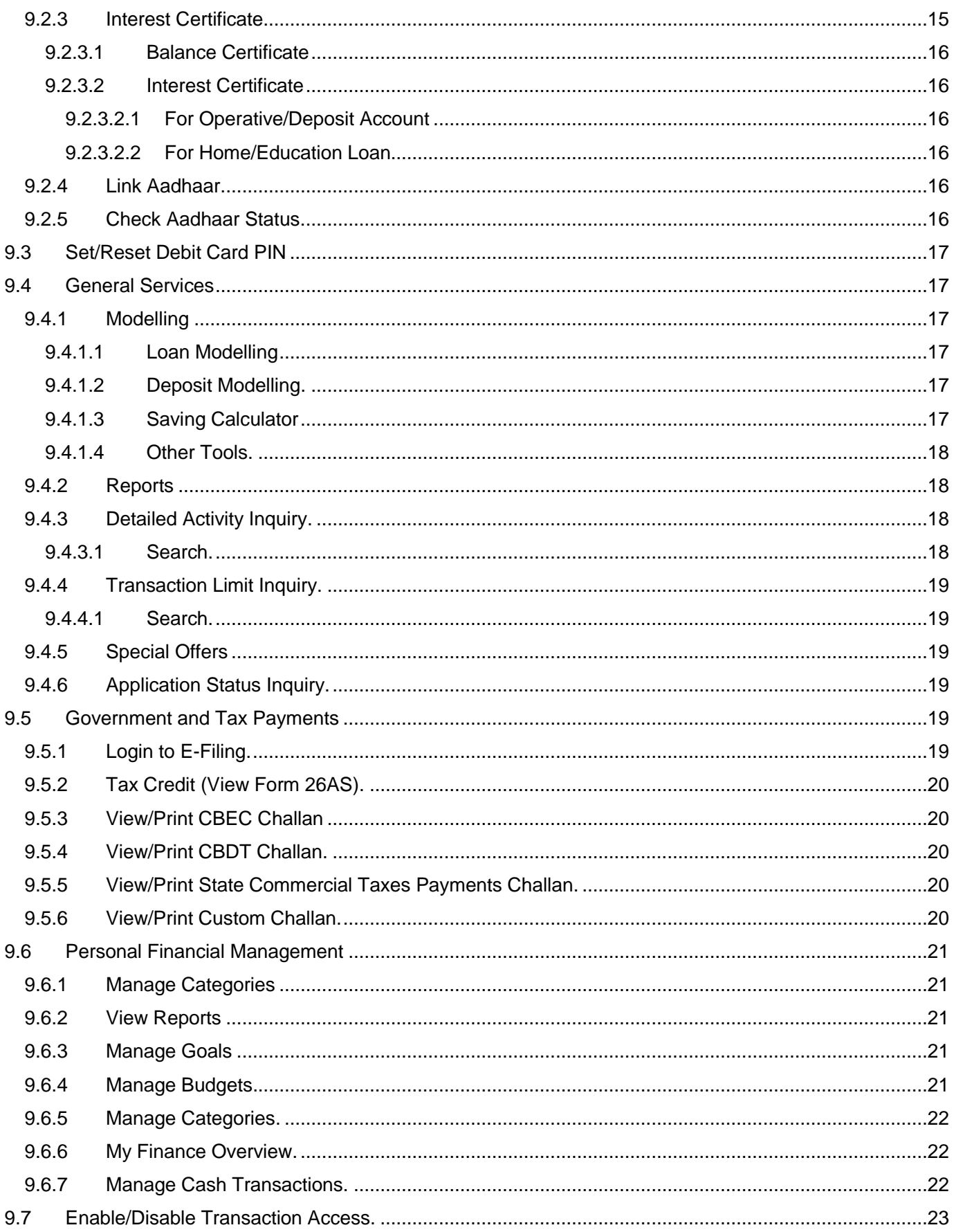

# <span id="page-3-0"></span>**9 Services: All the menus and sub-menus is displayed here below:**

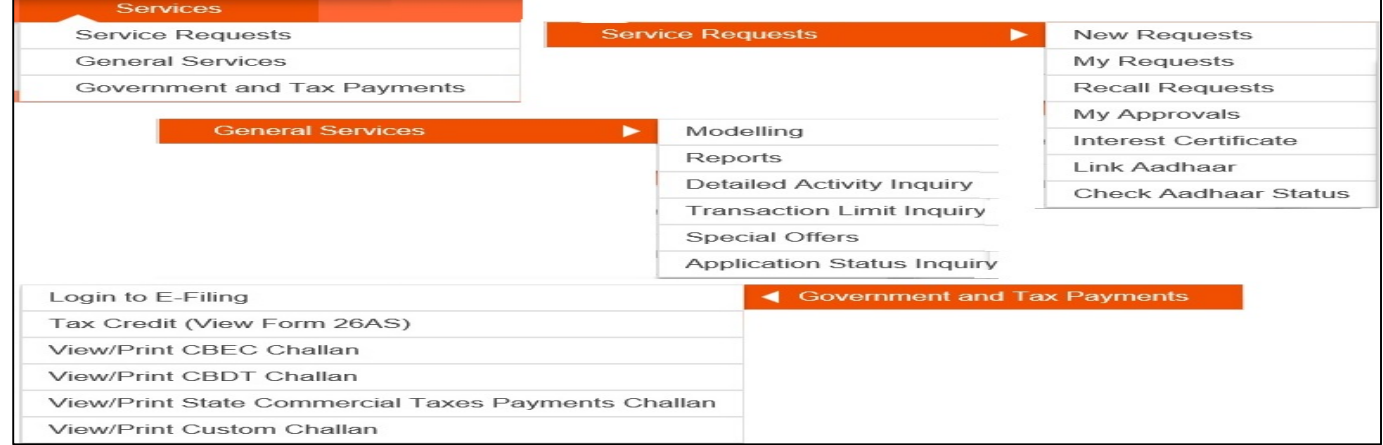

# <span id="page-3-1"></span>**9.1 Service Requests**

<span id="page-3-2"></span>**9.1.1 New Requests:** Various new request will be initiated from this menu. Details are mentioned below:

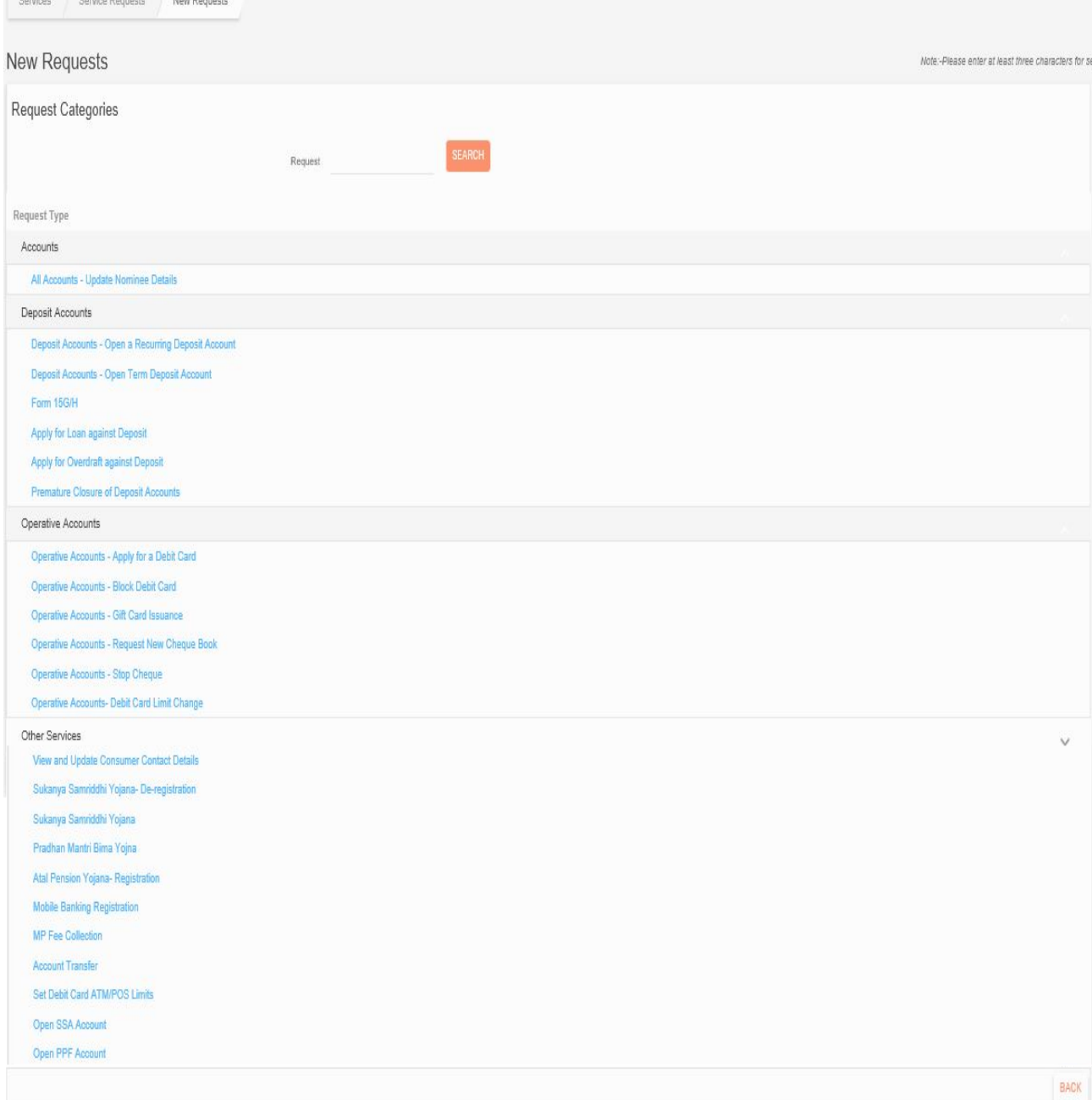

# <span id="page-4-0"></span>**9.1.1.1 Accounts**

<span id="page-4-1"></span>**9.1.1.1.1 All Accounts Update Nominee Details:** User can update the nominee in the savings and deposit accounts which have self mode of operation. Select the account Type and Account number, clicks on CONTINUE button.

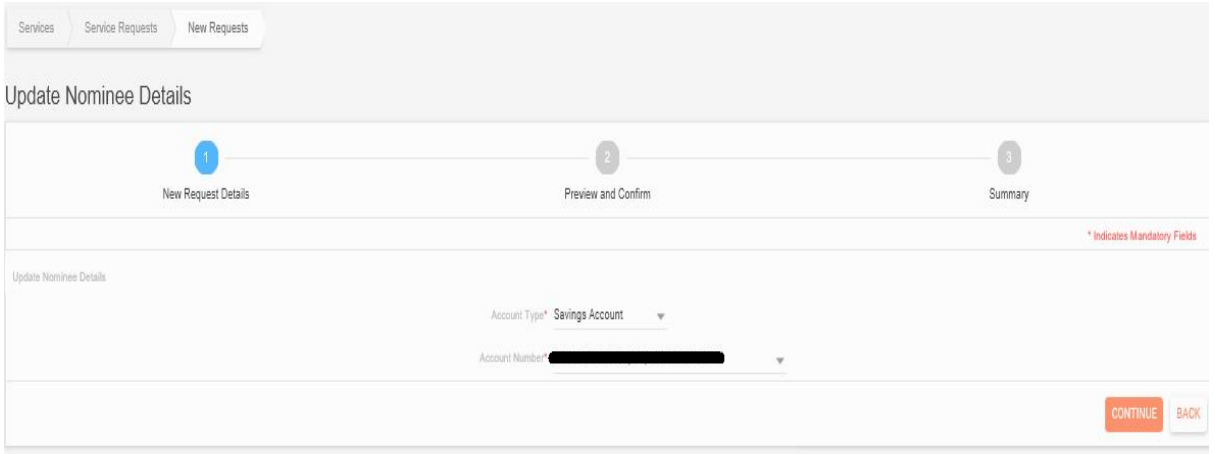

In the next screen, user has to enter all the required details in the respective fields for nominee updation. User has to click on click on add to list. In the next screen it will display the entered details where user has to enter their transaction password and click on SUBMIT button.

After successful validation of the transaction password, the nominee will be updated in that account.

Nominee updation request is limited to two per year through net banking. Only single nomination will be allowed through net banking.

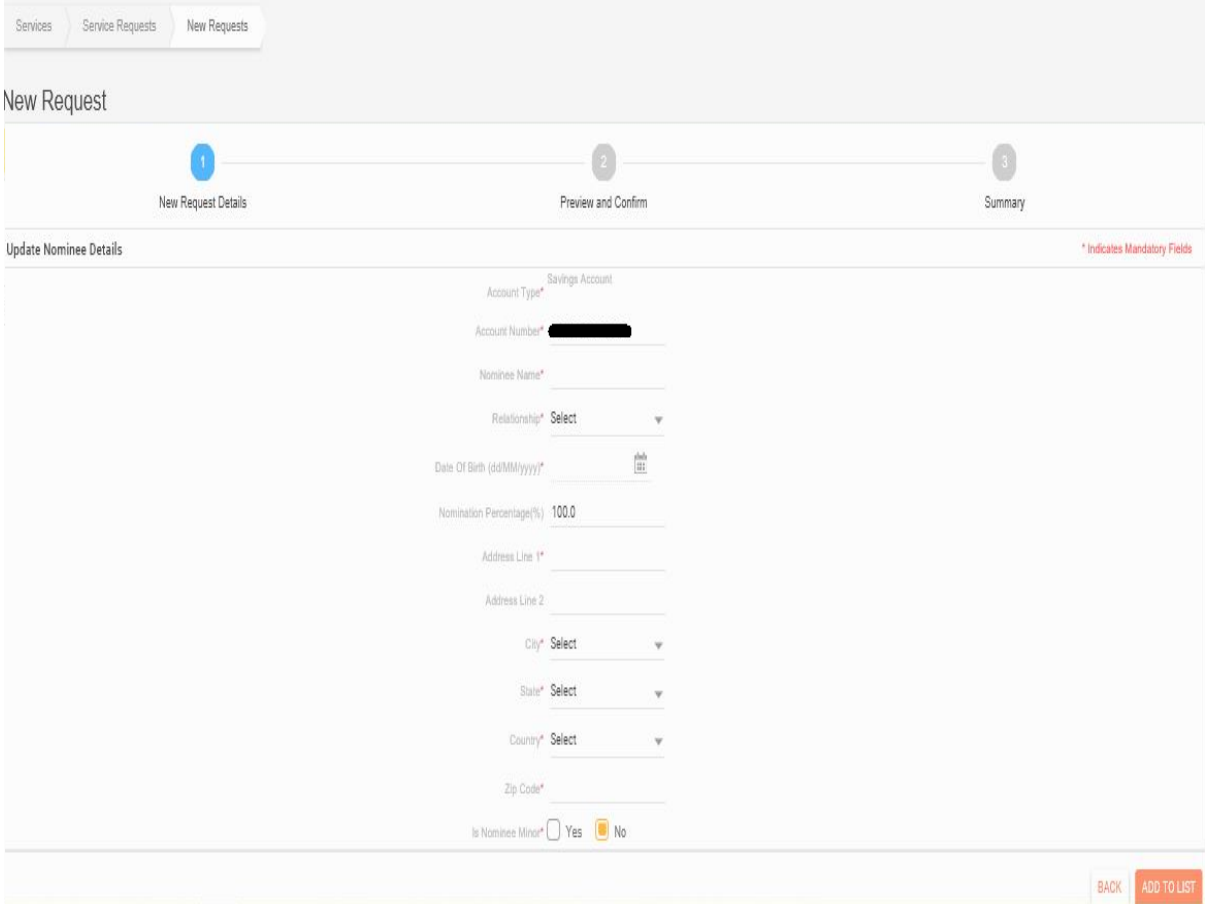

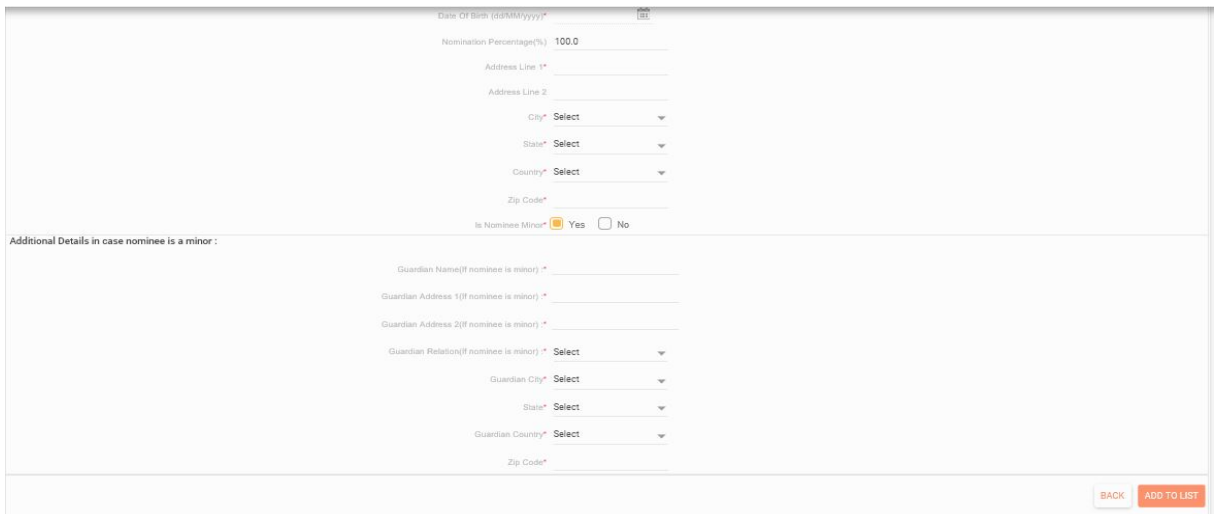

- <span id="page-5-0"></span>9.1.1.2 **Deposit Accounts:** User can open the FD/RD online by using this option.
- <span id="page-5-1"></span>9.1.1.2.1 **Open Recurring Deposit Account:** RD will be opened by using this option.

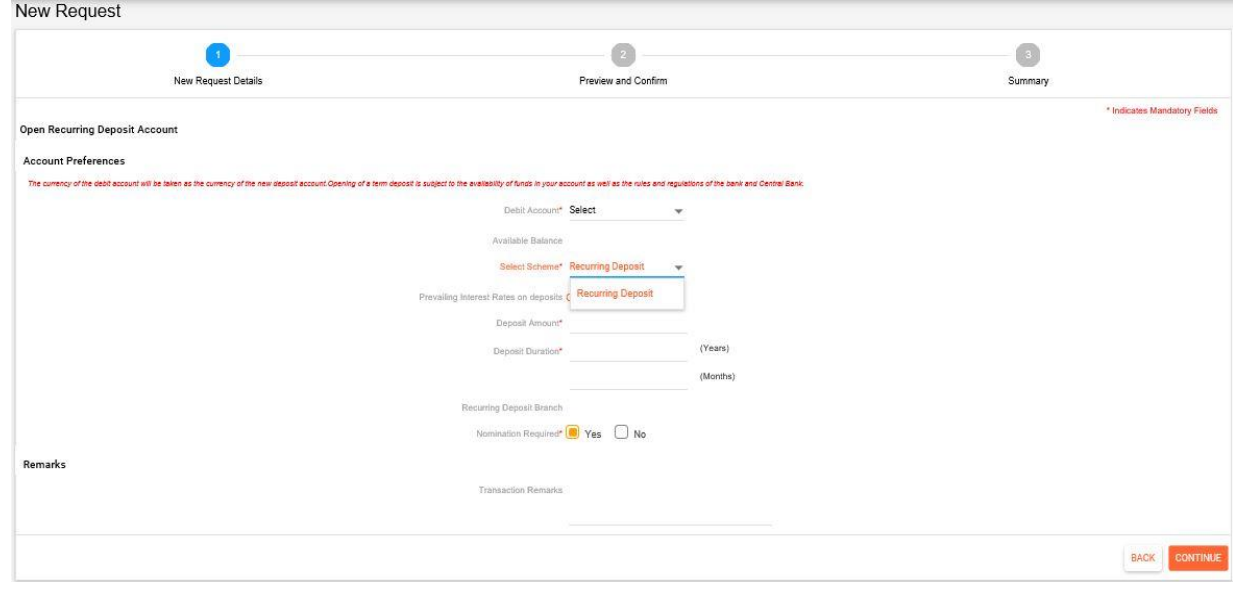

<span id="page-5-2"></span>**9.1.1.2.2** Open Term Deposit Account: FD will be opened by using this option.

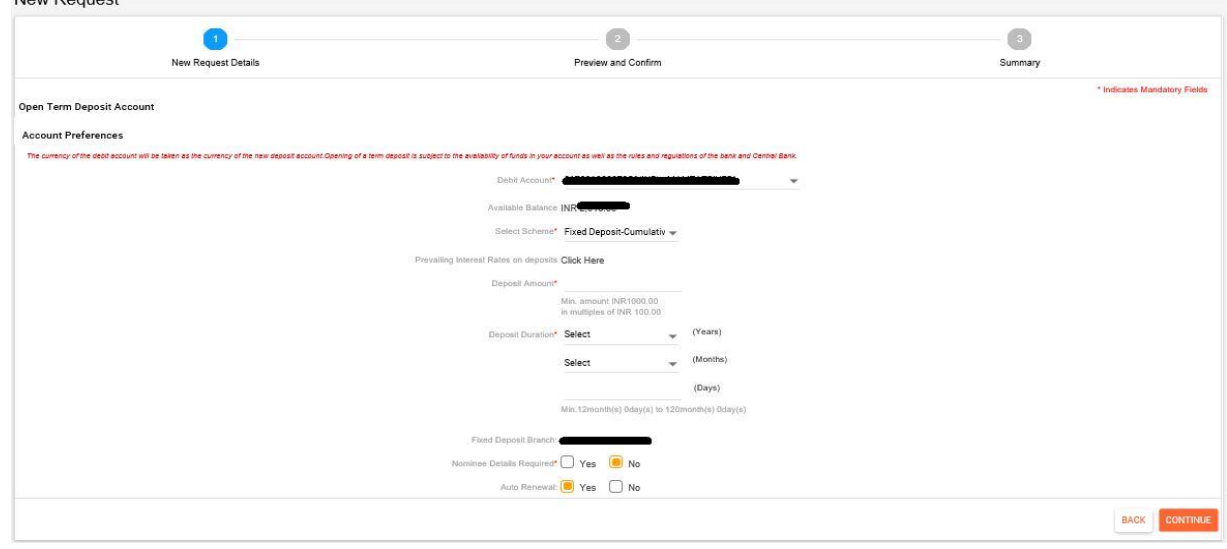

<span id="page-5-3"></span>9.1.1.2.3 **Form 15G/H:** User can submit the form 15G/H by using this option.

<span id="page-6-0"></span>**9.1.1.2.4 Apply for Loan against Deposit:** User can open the LABOD online by using this option against the FDs opened online only.

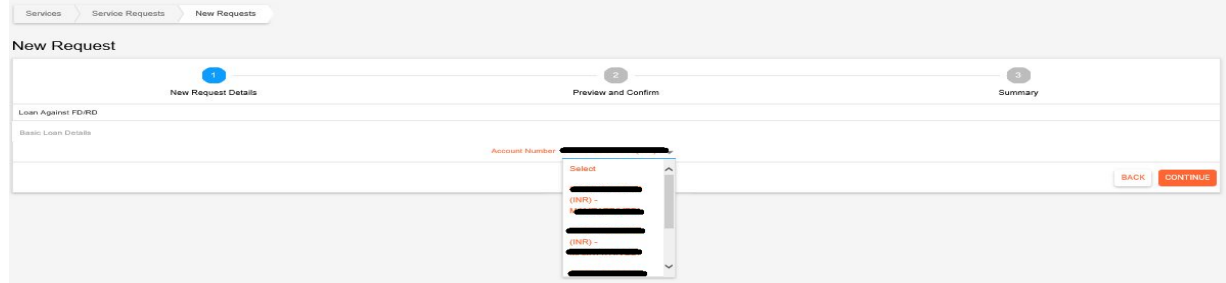

<span id="page-6-1"></span>**9.1.1.2.5 Apply for Overdraft against Deposit:** User can open the ODBOD online by using this option against the FDs opened online only.

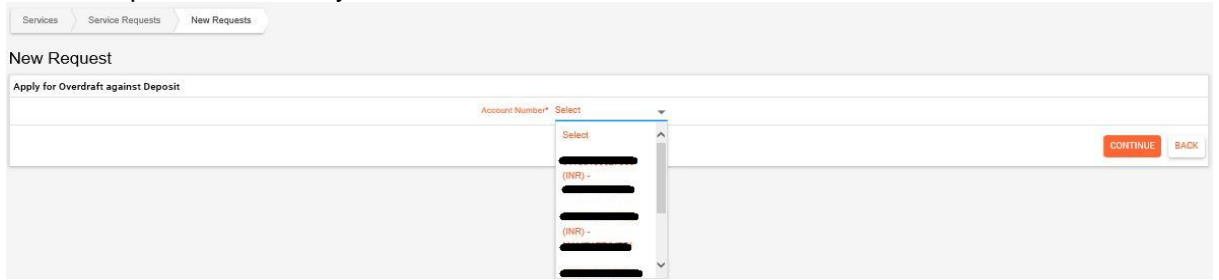

<span id="page-6-2"></span>**9.1.1.2.6 Premature Closure of Deposit Accounts:** User can do pre-mature closure of the FD/RD which are opened through online channel.

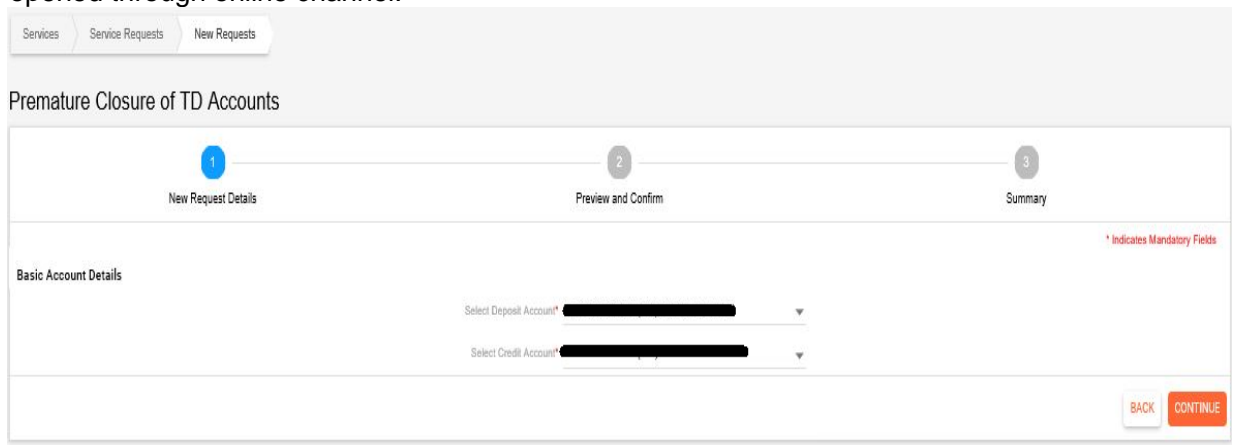

#### <span id="page-6-3"></span>**9.1.1.3 Operative Accounts**

<span id="page-6-4"></span>**9.1.1.3.1 Apply for a Debit Card:** User can apply for a new Debit card by using this option.

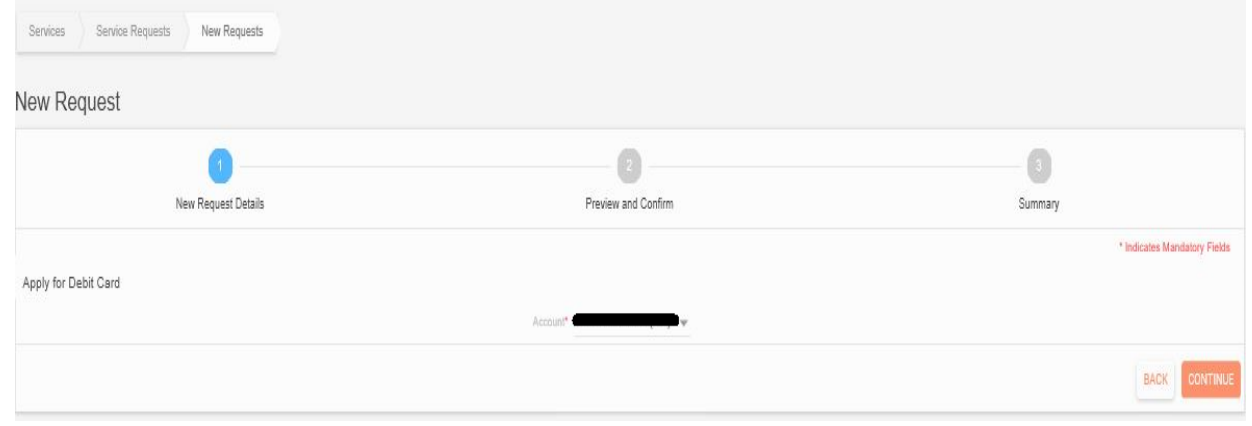

<span id="page-6-5"></span>**9.1.1.3.2 Block Debit Card:** User block/hotlist their Debit Card by using this option.

# <span id="page-7-0"></span>**9.1.1.3.3 Gift Card Issuance:** User can apply for issuance of Gift card by using this option.

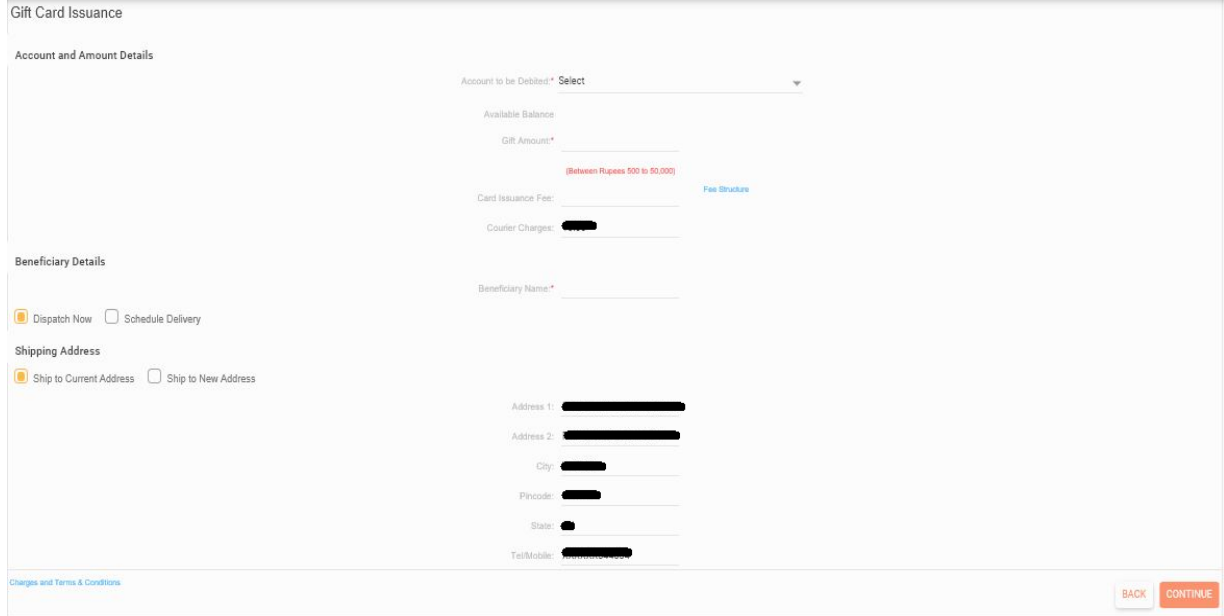

<span id="page-7-1"></span>**9.1.1.3.4 Request New Cheque Book:** User can submit request for issuance of new cheque book by using this option.

Services  $\frac{1}{2}$  New R

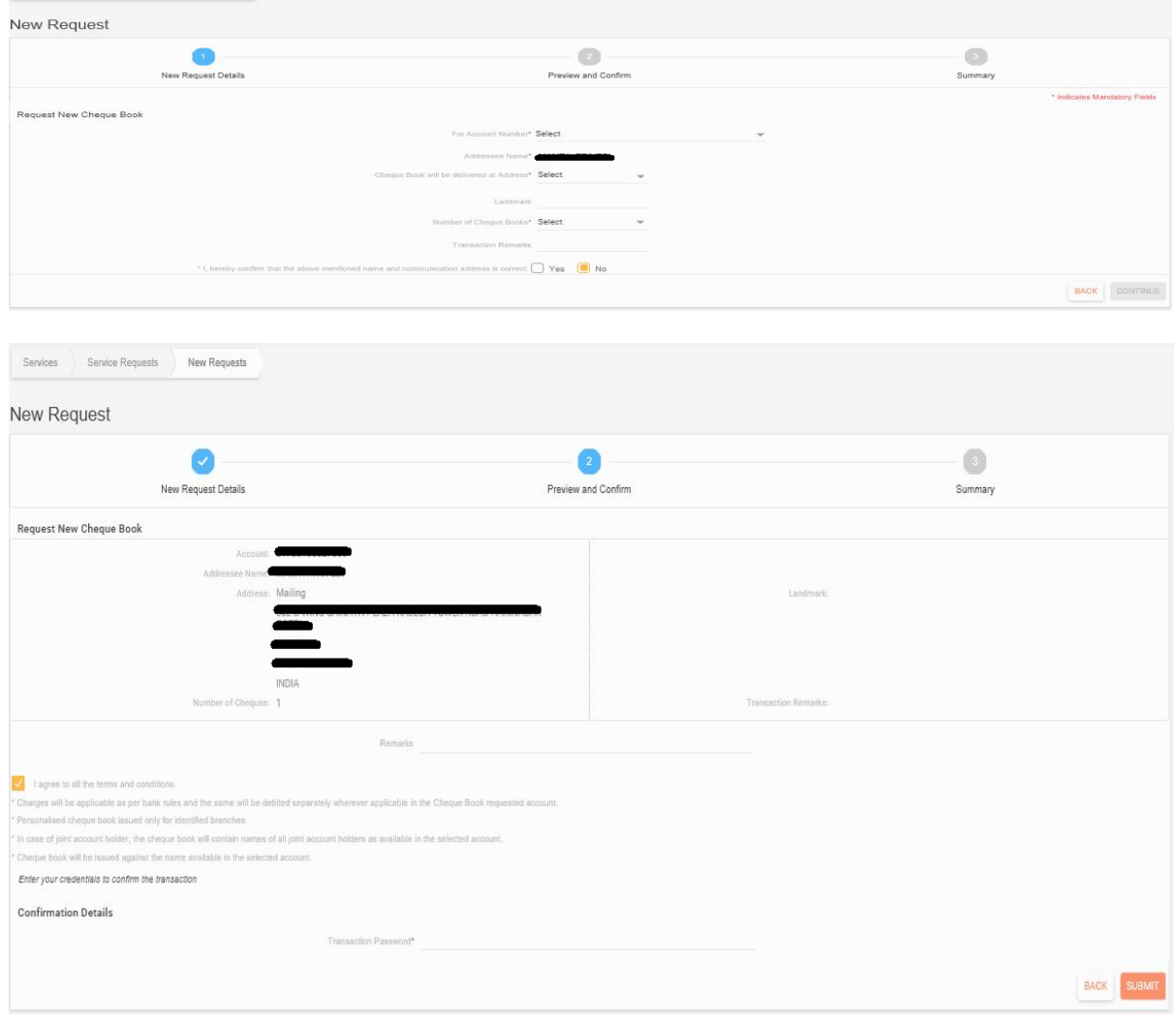

<span id="page-8-0"></span>**9.1.1.3.5 Stop Cheque:** User can stop the cheques which are not yet cleared.

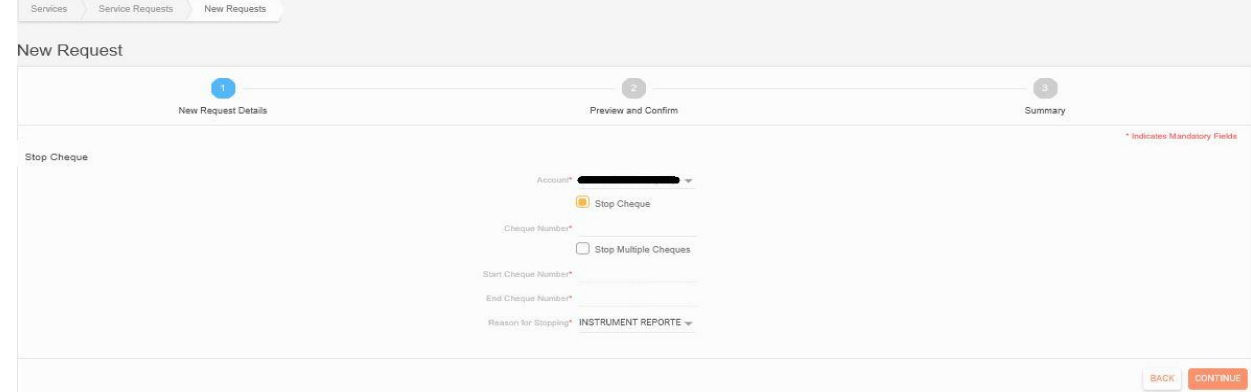

<span id="page-8-1"></span>**9.1.1.3.6 Stop Multiple Cheque:** User can stop multiple cheques by using this option.

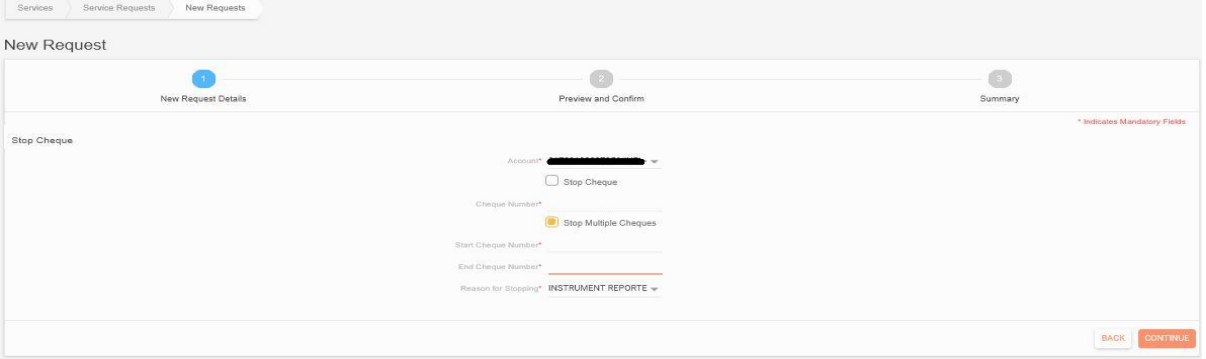

<span id="page-8-2"></span>**9.1.1.3.7 Debit Card Limit Change:** User can set/change their limits of Debit card for ATM/POS/ECOM by using this option. User can set only equal/below the available limit of the respective debit card for respective type of transactions.

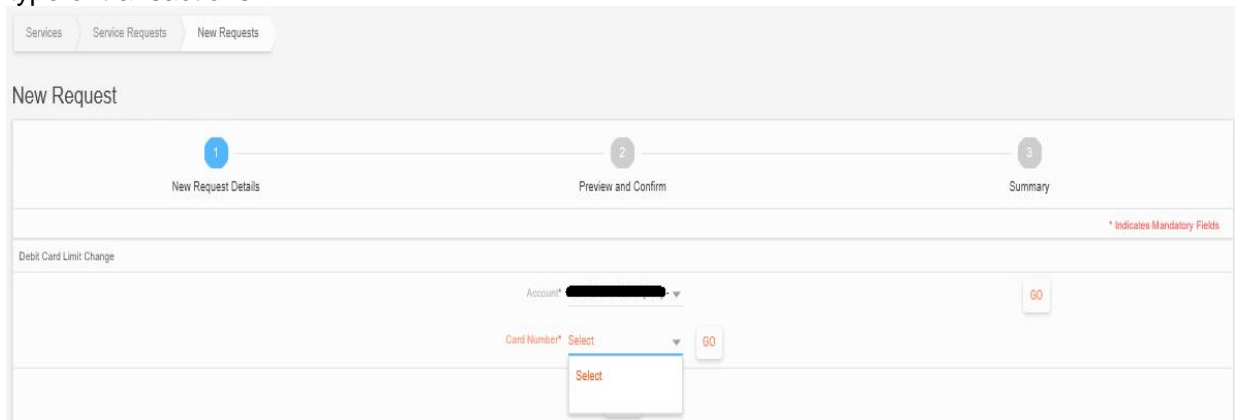

#### <span id="page-8-3"></span>**9.1.1.4 Other Services**

<span id="page-8-4"></span>**9.1.1.4.1 View and update consumer Contact details:** User can update/change their email ID by using this option.

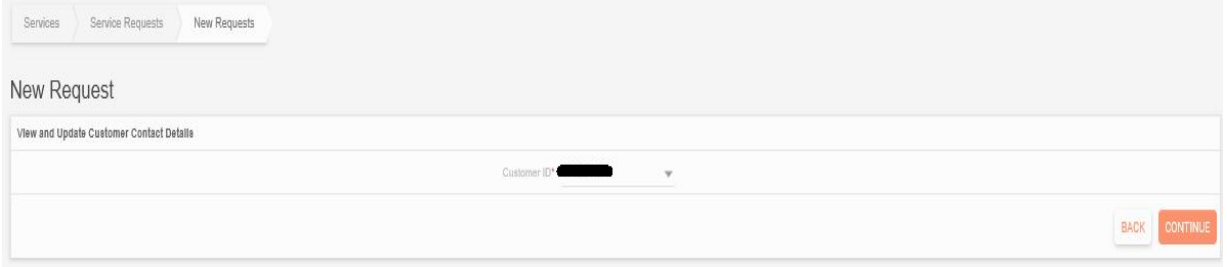

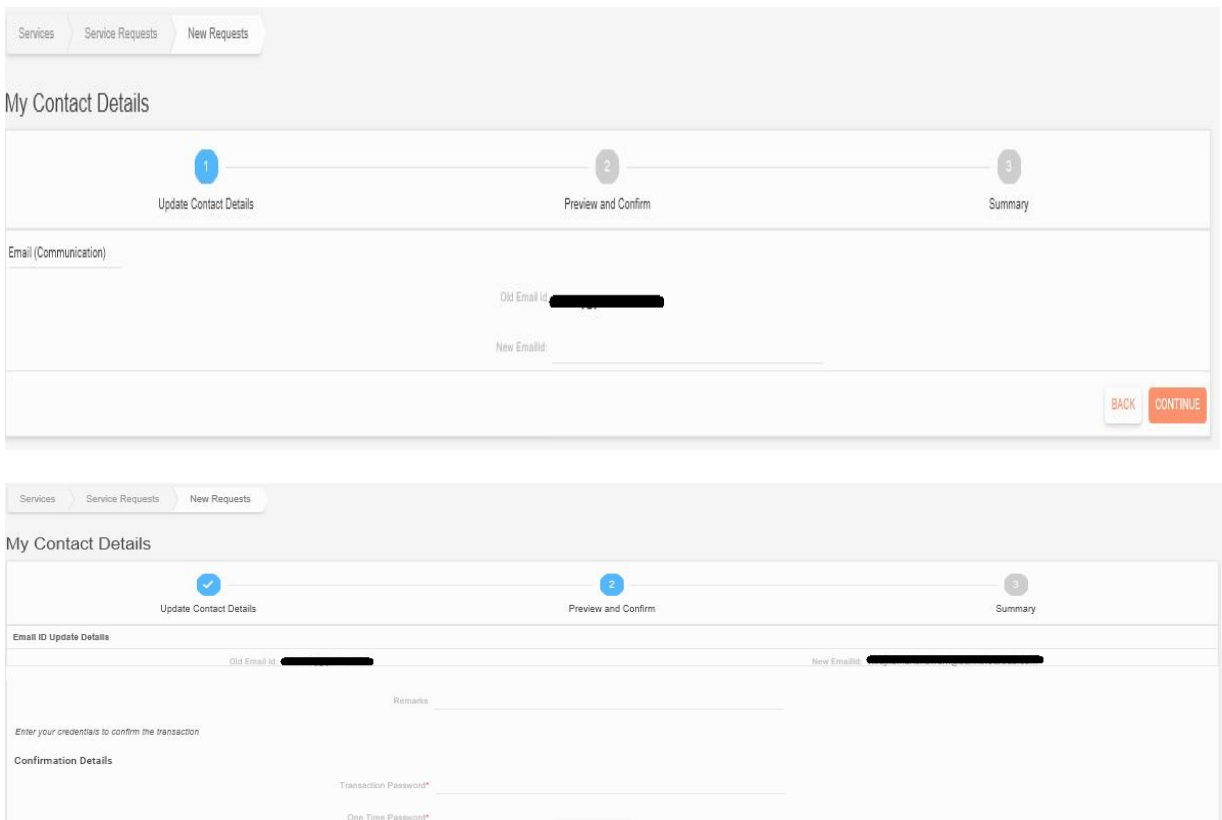

# <span id="page-9-0"></span>**9.1.1.4.2 SSY De-registration:** User can register their SSY account by using this option.

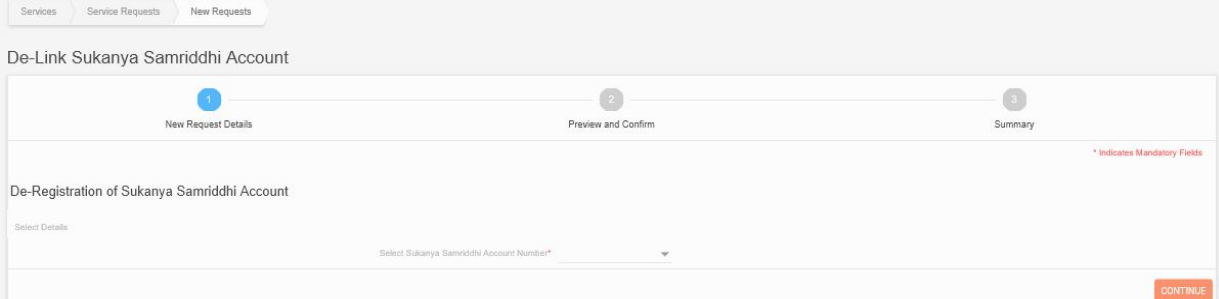

**REGENERATE OTP** 

# <span id="page-9-1"></span>**9.1.1.4.3 SSY Registration:** User can De-register their SSY account by using this option.

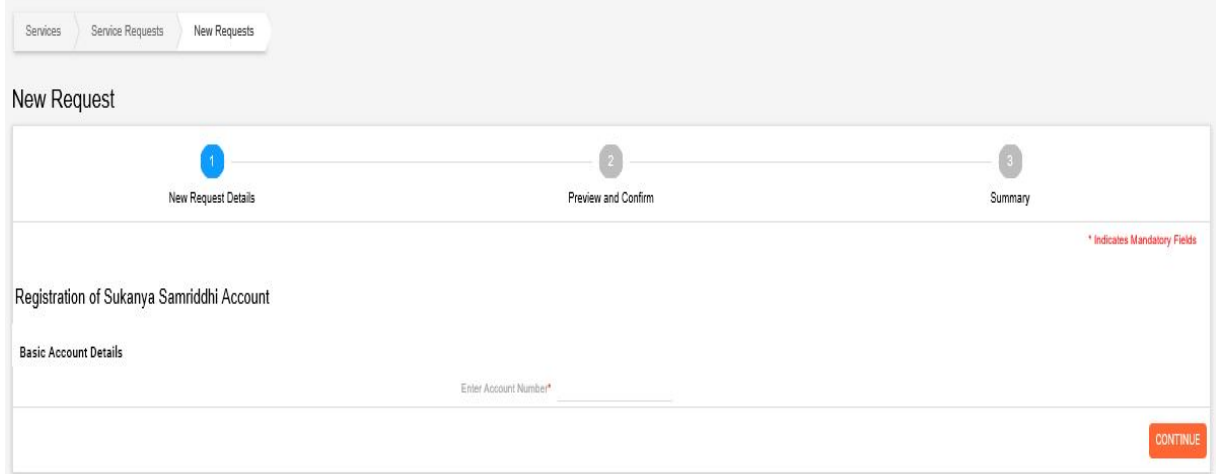

- <span id="page-10-0"></span>**9.1.1.4.4 Pradhan Mantri Bima Yojana:** User can register for PMJJBY and PMSBY by using this option. Select the PMJJBY or PMSBY and fill the other required details on the screen and clicks on SUBMIT button. On the next screen it will display the details, where user has enter the transaction password and click on submit button. After successful validation of the transaction password, the request will be processed successfully.
- <span id="page-10-1"></span>**9.1.1.4.4.1 PMJJBY:**
- <span id="page-10-2"></span>**9.1.1.4.4.2 PMSBY**

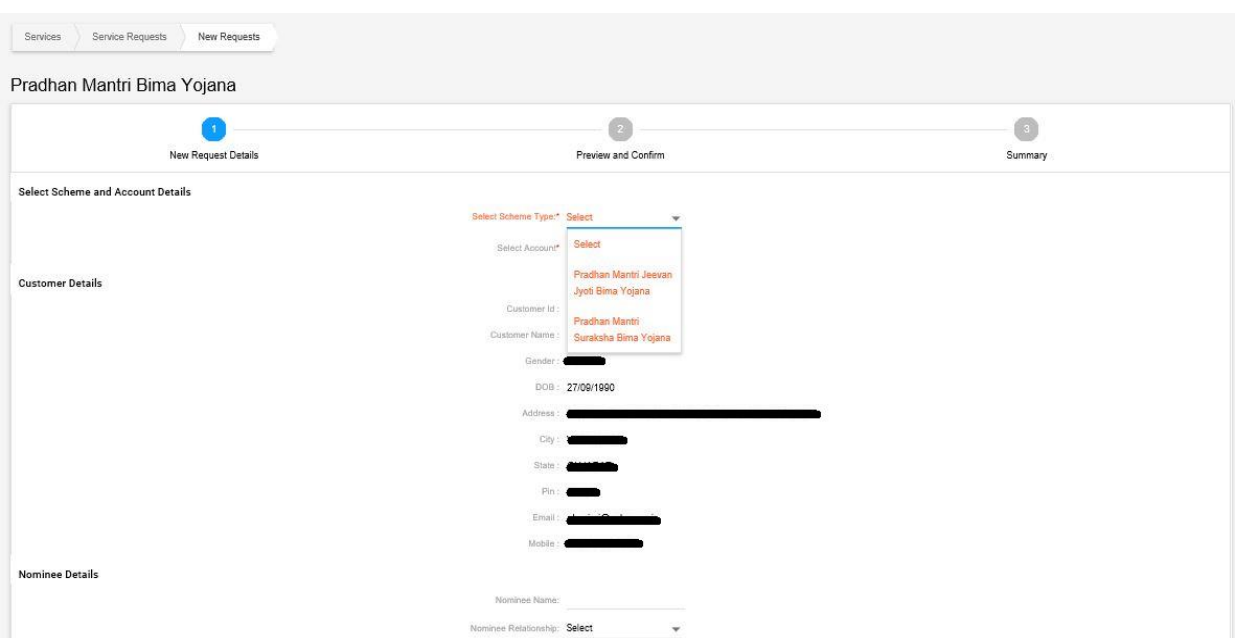

<span id="page-10-3"></span>**9.1.1.4.5 Atal Pension Yojana Registration:** User can register for APY by using this option. Fill the other required details on the screen and clicks on SUBMIT button. On the next screen it will display the details, where user has enter the transaction password and click on submit button. After successful validation of the transaction password, the request will be processed successfully.

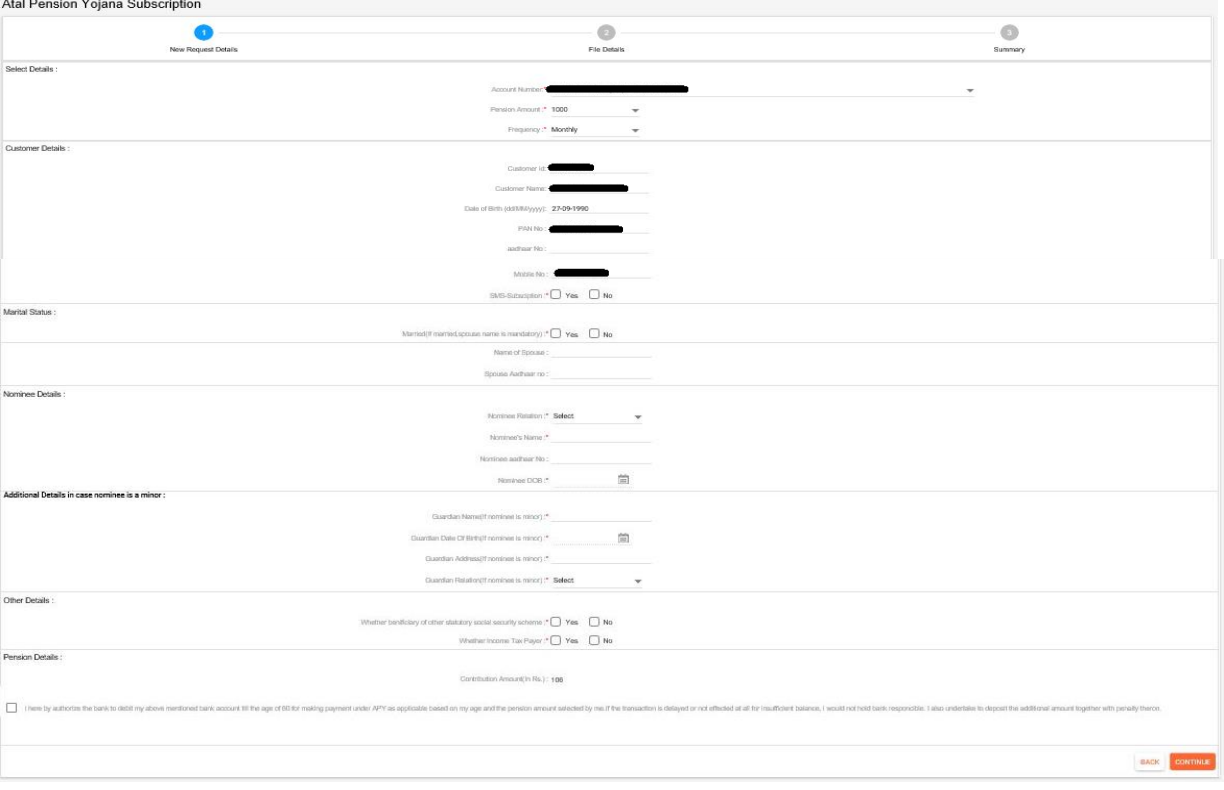

<span id="page-10-4"></span>**9.1.1.4.6 Mobile Banking Registration:** User can Register/De-register/Reset MPIN of the Mobile banking application i.e. M Connect Plus by using this option.

<span id="page-11-0"></span>9.1.1.4.6.1 **Registration:** Select the customer ID, click on CONTINUE button, enter the transaction password in the next screen and click the SUBMIT button. After successful validation, the user will get registered for M Connect Plus application and the MPIN will be sent on his registered mobile number. 

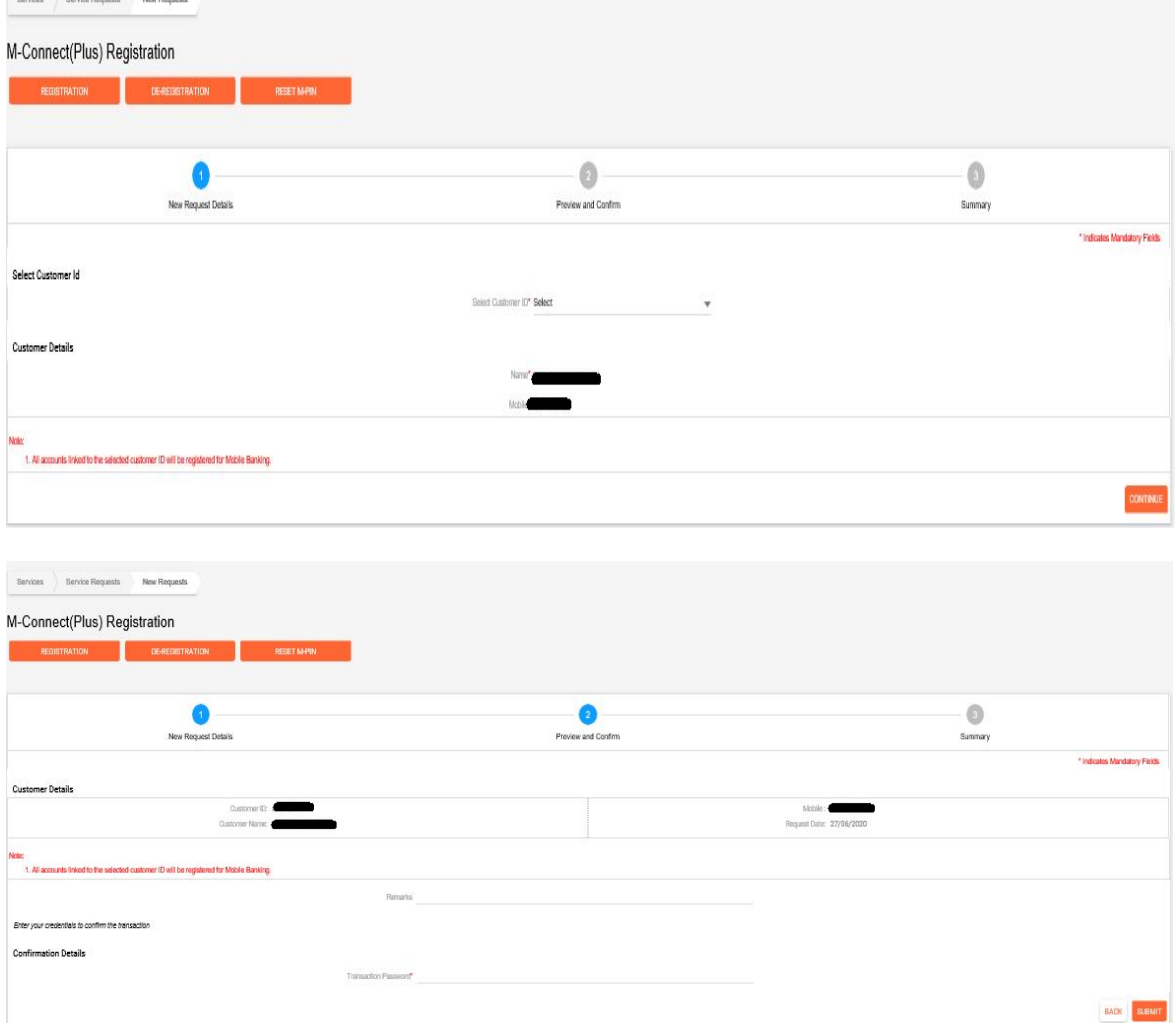

<span id="page-11-1"></span>9.1.1.4.6.2 **De-registration:** Select the customer ID, click on CONTINUE button, enter the transaction password in the next screen and click the SUBMIT button. After successful validation, the user will get deregistered for M Connect Plus application.**Supplet** 

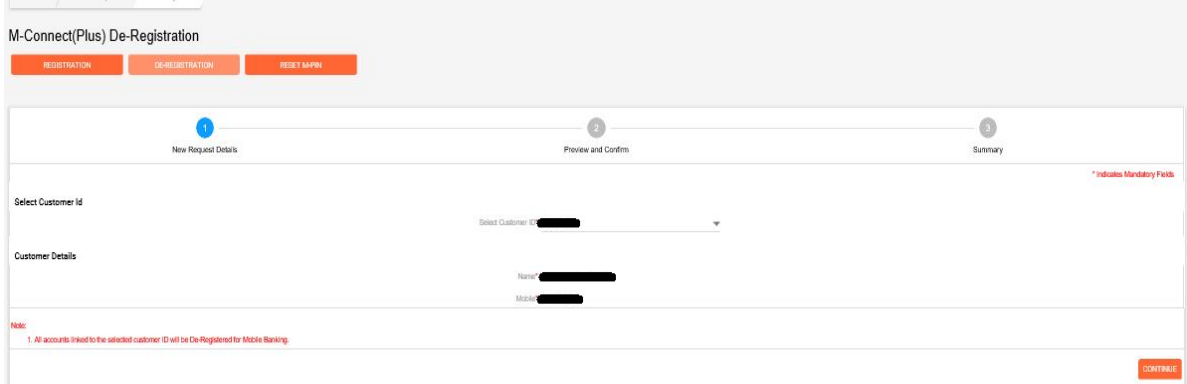

<span id="page-12-0"></span>9.1.1.4.6.3 **Reset MPIN:** Select the customer ID, click on CONTINUE button, enter the transaction password in the next screen and click the SUBMIT button. After successful validation, the user will receive the new MPIN on his registered mobile number.

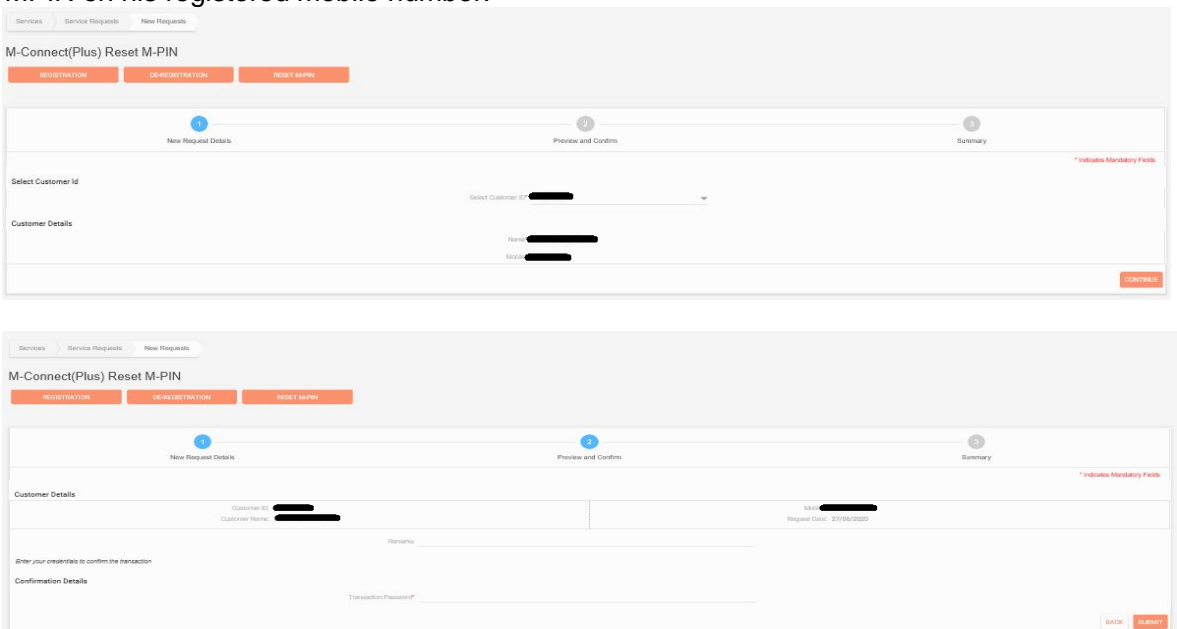

#### <span id="page-12-1"></span>**9.1.1.4.7 MP Fee Collection:** User should use this option for MP fee payment.

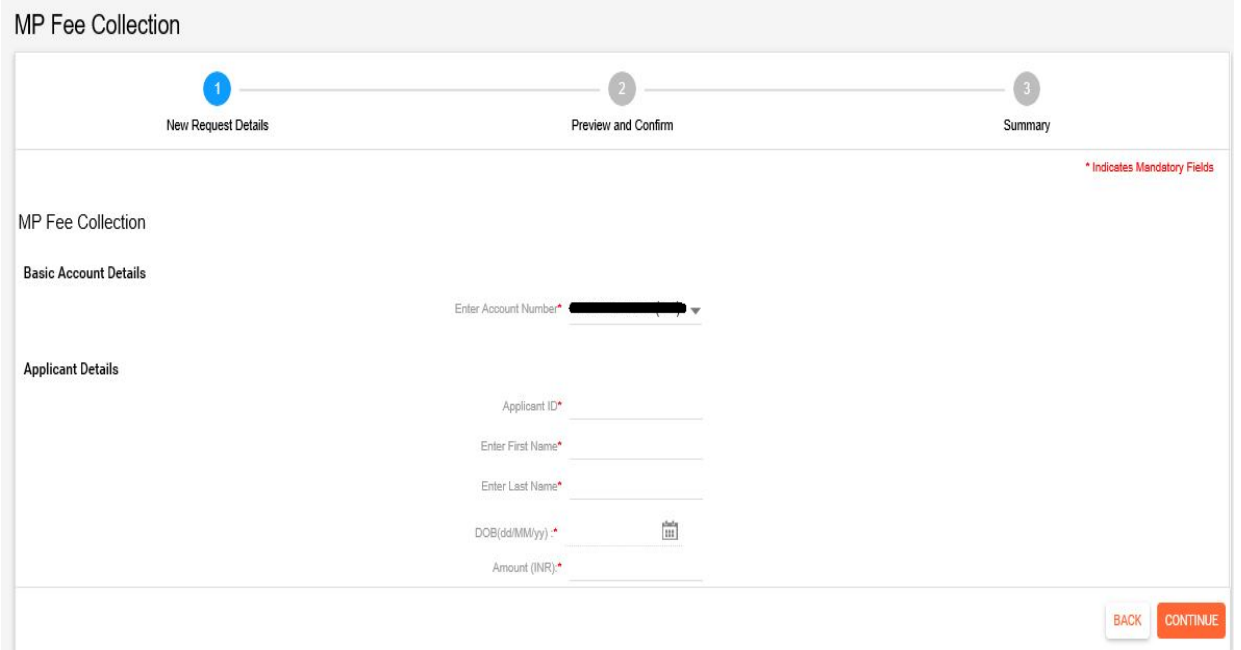

<span id="page-12-2"></span>**9.1.1.4.8 Account Transfer:** User can transfer his Saving Account from one Branch to Other Branch online through Internet Banking.

Select Account number, Select the Branch, Enter the reason for account transfer and click on CONTINUE button. User also change their communication or permanent address by selecting the respective checkbox.

On the next screen enter the transaction password and click on SUBMIT button.

Post validation request will be submitted to CBS. "Request generated successfully" screen will be displayed to the user with the message "Your reference is xxxxxxxxxxxxxxx. Please contact the new branch with this reference number and KYC documents along with the address proof within 1 month of lodging this request else it will be discarded". An sms for the same will also be sent to the user's registered mobile number.

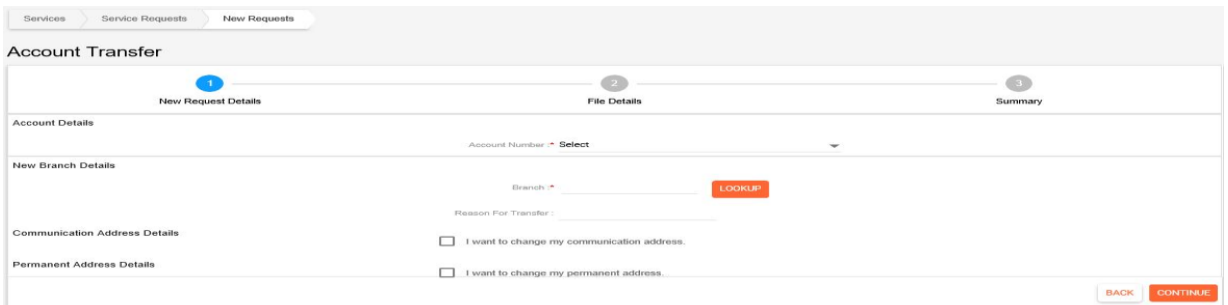

# <span id="page-13-0"></span>**9.1.1.4.8.1 Branch Details**

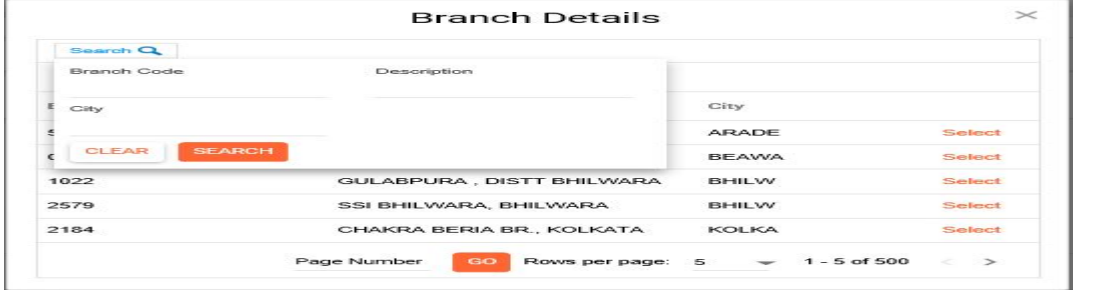

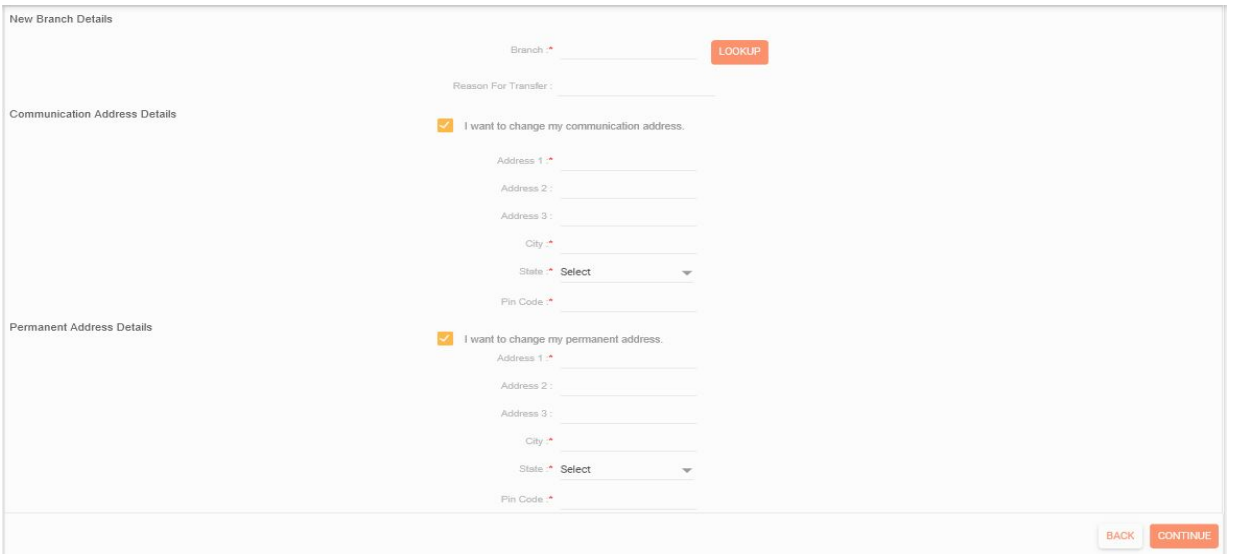

<span id="page-13-1"></span>**9.1.1.4.9 Set Debit Card ATM/POS Limits:** User can set/change their limits of Debit card for ATM/POS/ECOM by using this option. User can set only equal/below the available limit of the respective debit card for respective type of transactions.

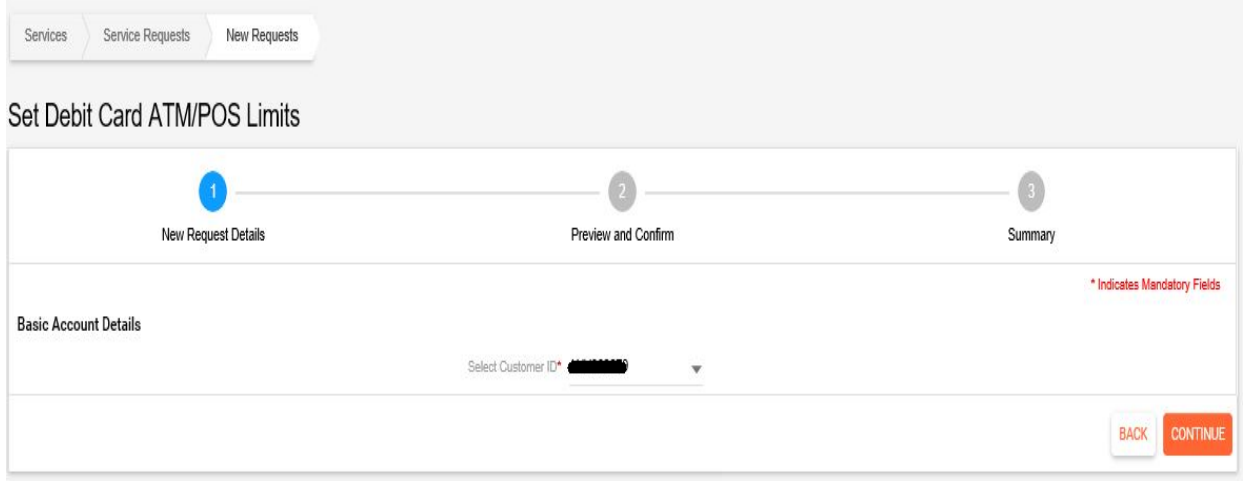

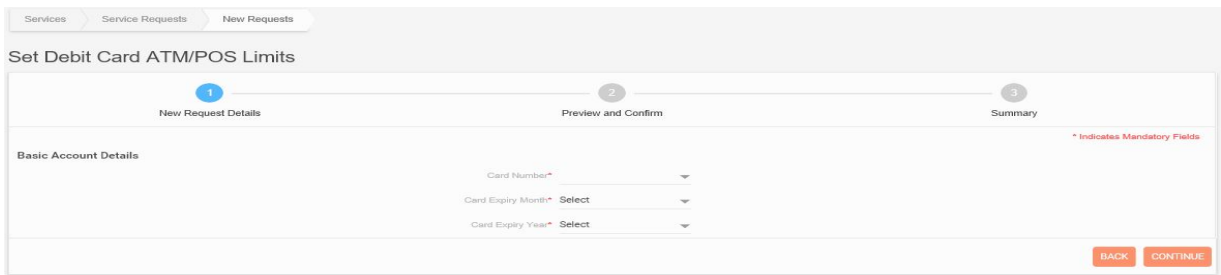

<span id="page-14-0"></span>**9.1.1.4.10 Open SSA Account:** User can open new SSY account for their girl child by using this option.

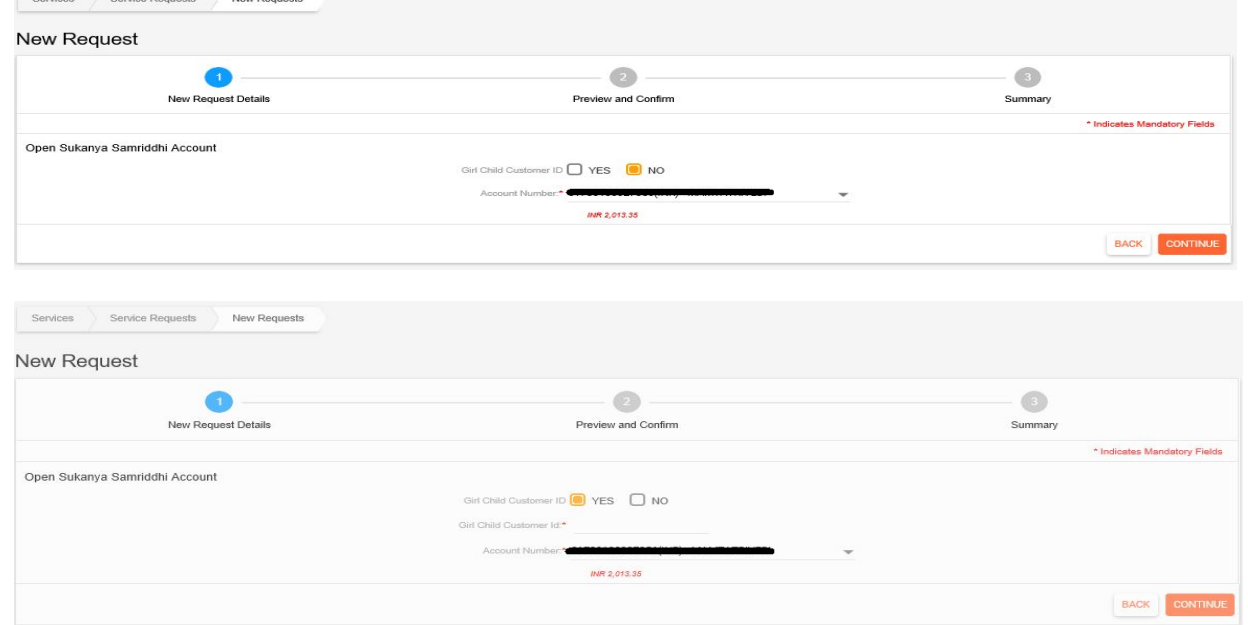

- <span id="page-14-1"></span>**9.1.1.4.11 Open PPF Account:** User can open new PPF account for them by using this option.
- <span id="page-14-2"></span>**9.2 My Requests:** All the submitted requests will be displayed to the user here by clicking this menu.

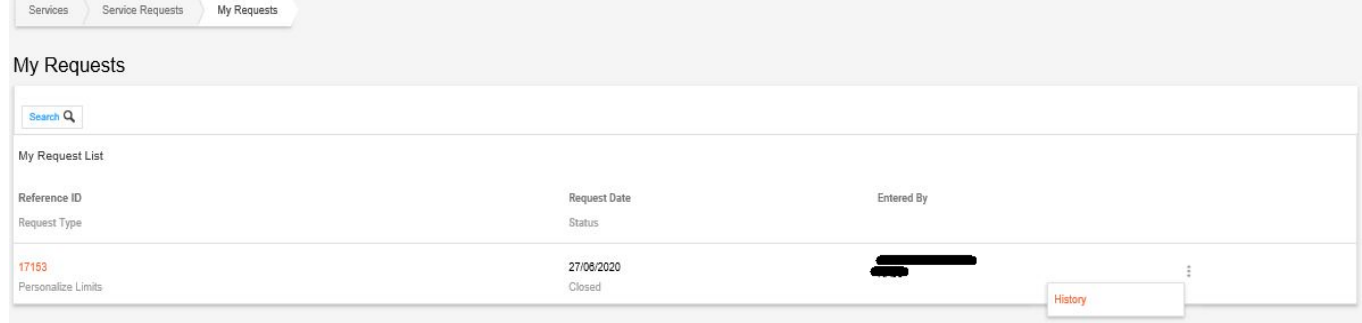

- <span id="page-14-3"></span>**9.2.1 Recall Requests:** User can recall such request by using this option.<br>**9.2.2 My Approvals:** User can view the records which are pending for approportion
- <span id="page-14-4"></span>My Approvals: User can view the records which are pending for approval of the user.
- <span id="page-14-5"></span>**9.2.3 Interest Certificate:** User can generate and download the Interest certificate by using this option.

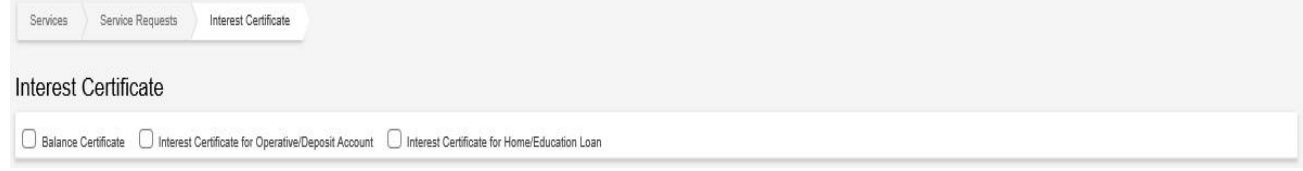

<span id="page-15-0"></span>9.2.3.1 **Balance Certificate:** User can generate and download the Balance certificate by using this option.

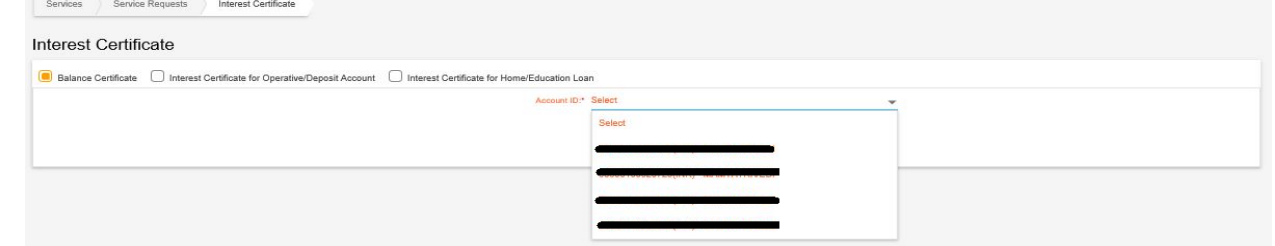

#### <span id="page-15-1"></span>**9.2.3.2 Interest Certificate**

<span id="page-15-2"></span>**9.2.3.2.1 For Operative/Deposit Account:** User can generate and download the Interest certificate for their operative/deposit accounts by using this option.

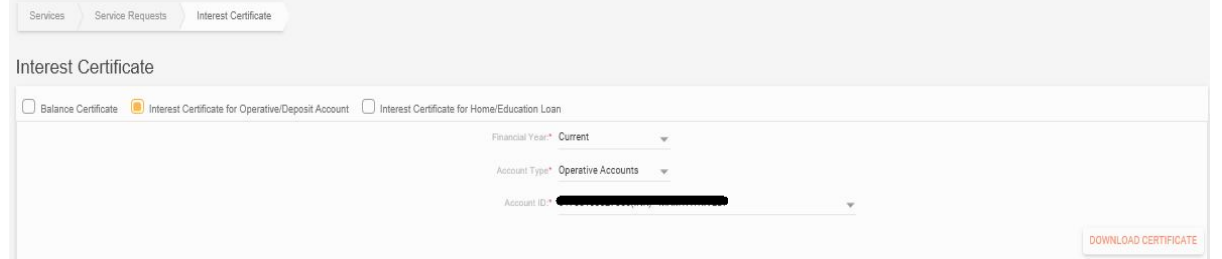

<span id="page-15-3"></span>**9.2.3.2.2 For Home/Education Loan:** User can generate and download the Interest certificate for their Home/Education accounts by using this option.

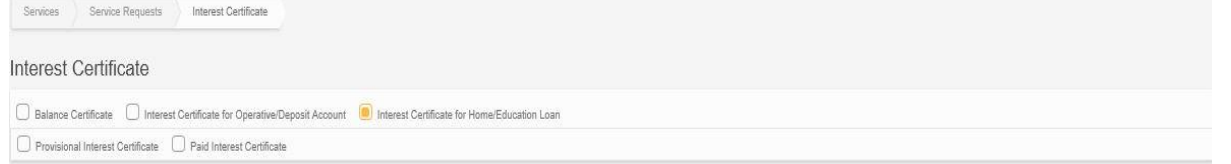

<span id="page-15-4"></span>**9.2.4 Link Aadhaar:** User can the Aadhaar in the account by using this option.

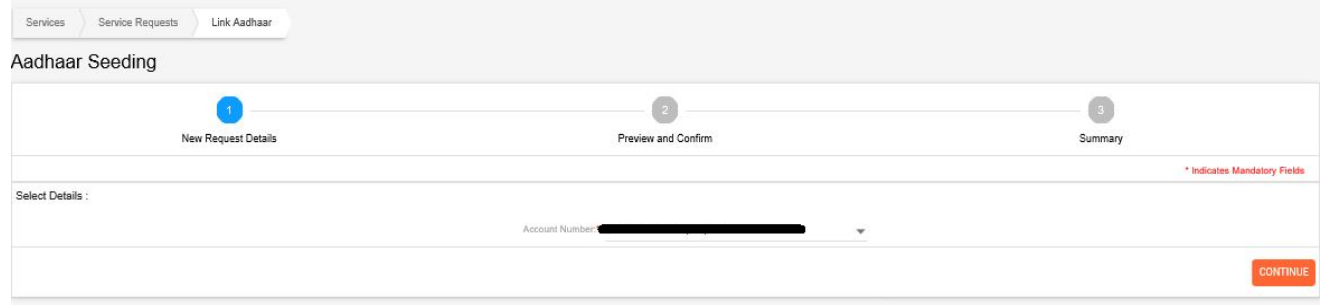

<span id="page-15-5"></span>**9.2.5 Check Aadhaar Status:** User can view the Aadhar link status by using this option.

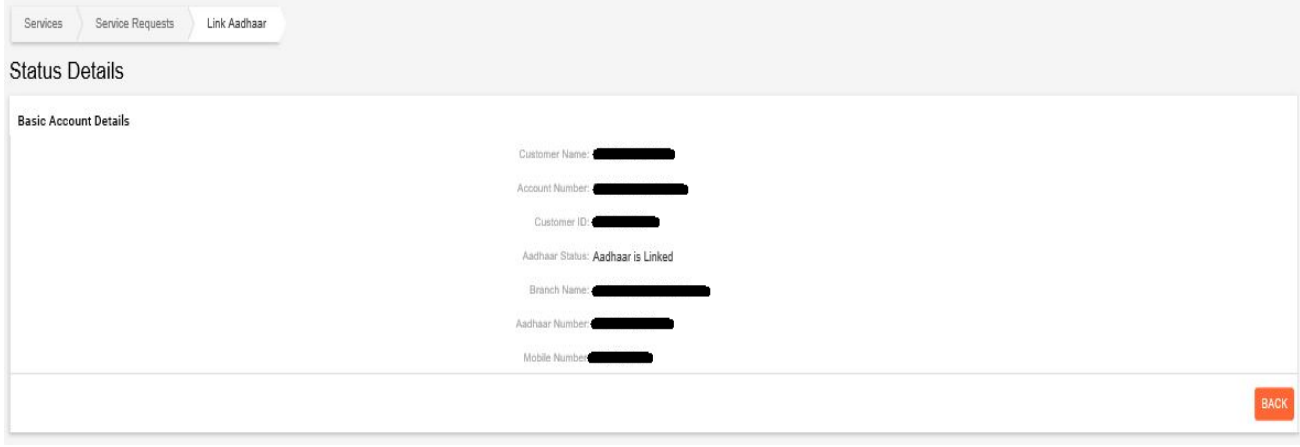

#### <span id="page-16-0"></span>**9.3 Set/Reset Debit Card PIN:** User can set/reset their Debit card PIN by using this option.

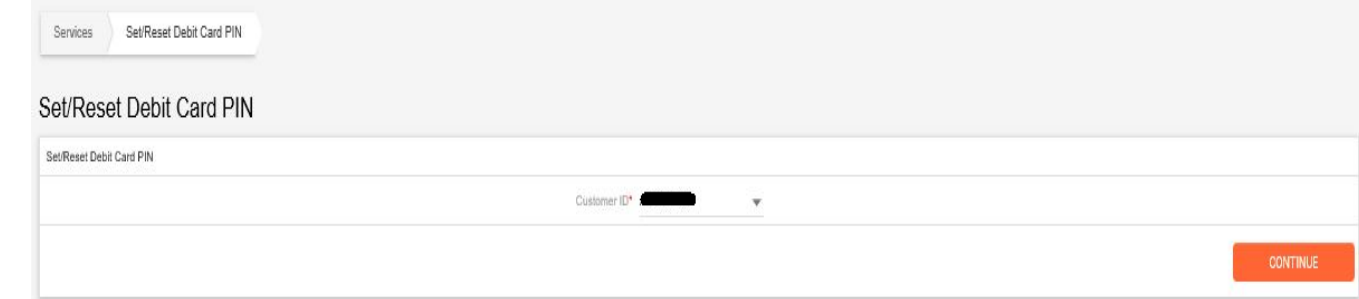

### <span id="page-16-1"></span>**9.4 General Services**

<span id="page-16-2"></span>**9.4.1 Modelling:** User can use the various modelling tool available in this option.

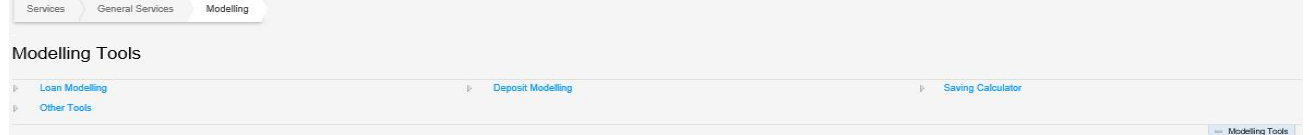

#### <span id="page-16-3"></span>9.4.1.1 **Loan Modelling:** User can use this tool for loan modelling.

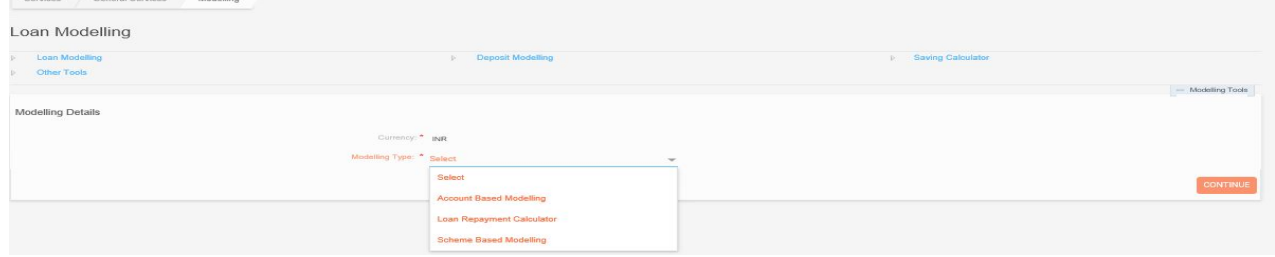

#### <span id="page-16-4"></span>9.4.1.2 **Deposit Modelling:** User can use this tool for Deposit modelling.

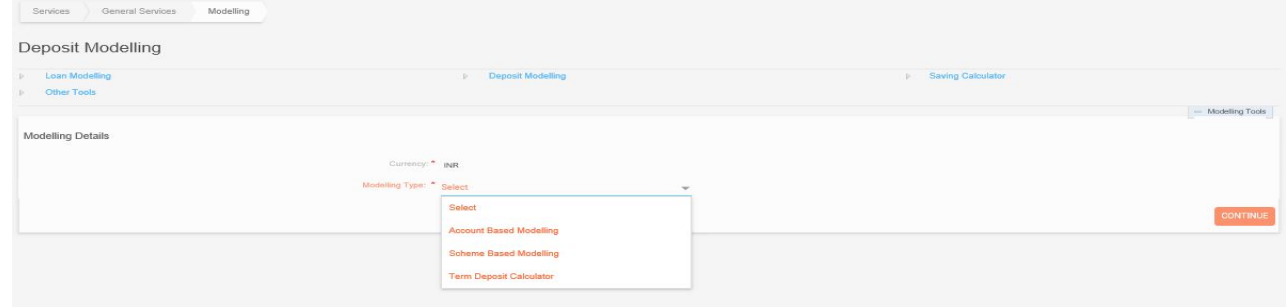

<span id="page-16-5"></span>9.4.1.3 **Saving Calculator:** User can use this tool for calculating savings.

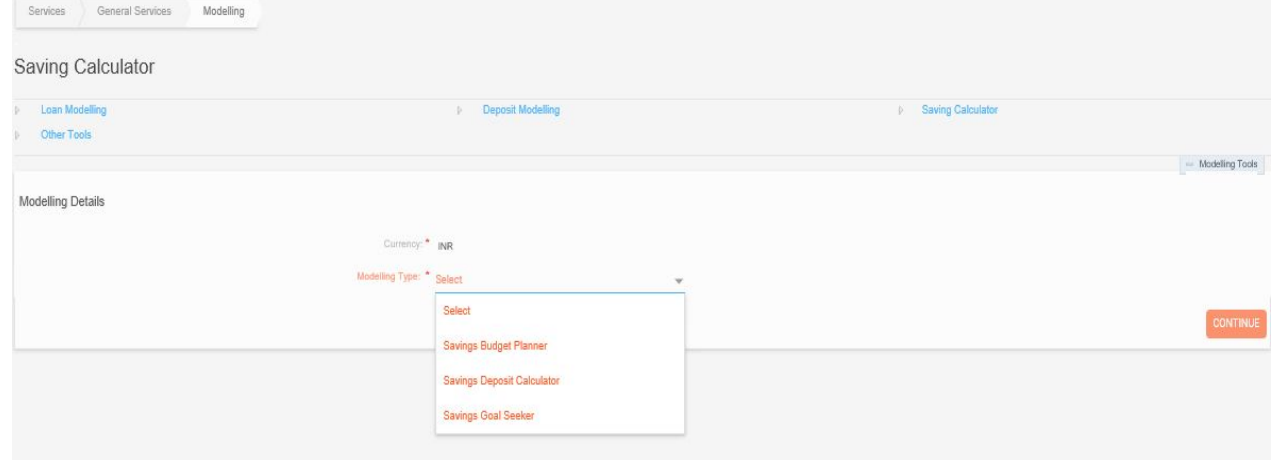

<span id="page-17-0"></span>9.4.1.4 **Other Tools:** User can use the compound interest calculator and extra repayment profiler.

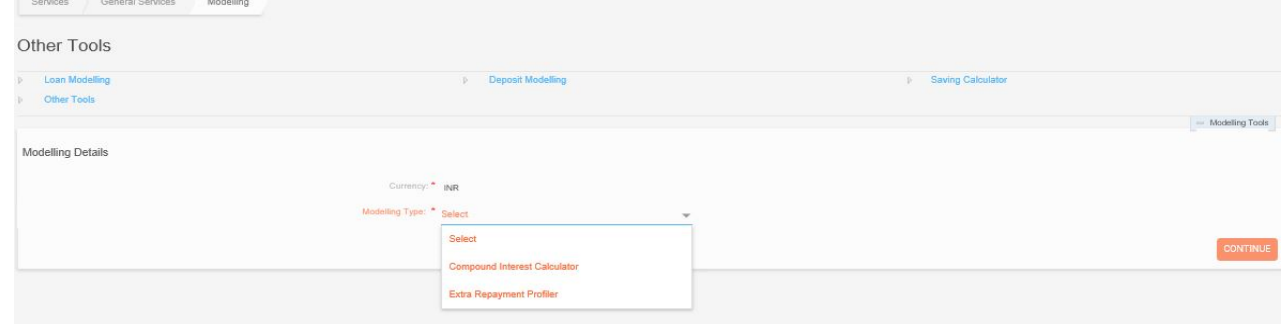

<span id="page-17-1"></span>**9.4.2 Reports:** User can use the various reports for their personal and business use.

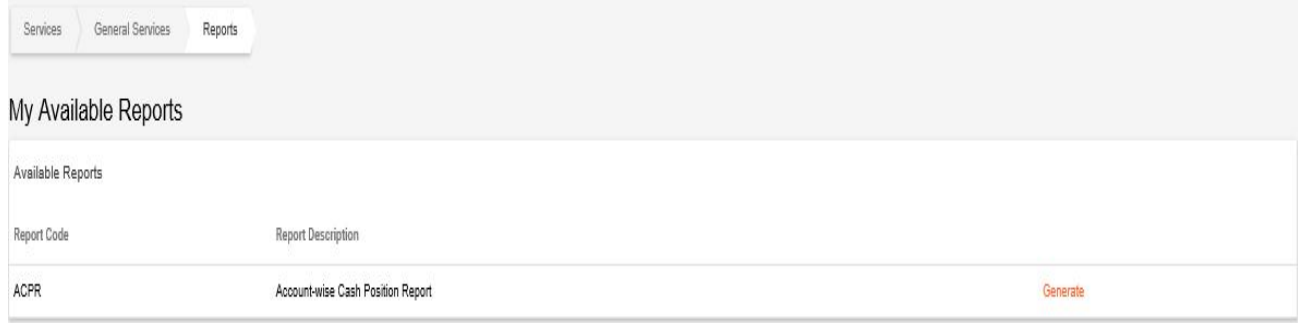

<span id="page-17-2"></span>**9.4.3 Detailed Activity Inquiry:** User can inquire for their activities in the Internet Banking.

Services General Services Detailed Activity Inquiry

ñ

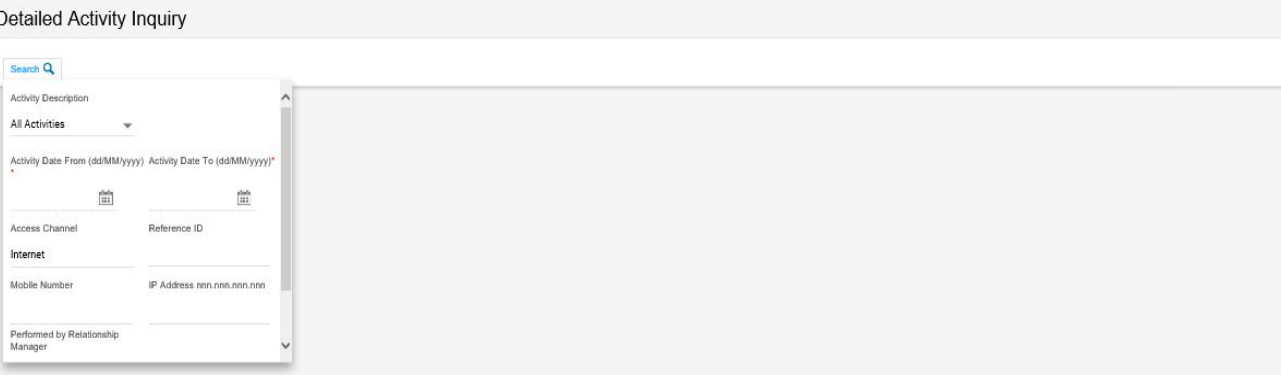

<span id="page-17-3"></span>9.4.3.1 **Search:** User should use this search option for searching their activities in the Internet Banking.

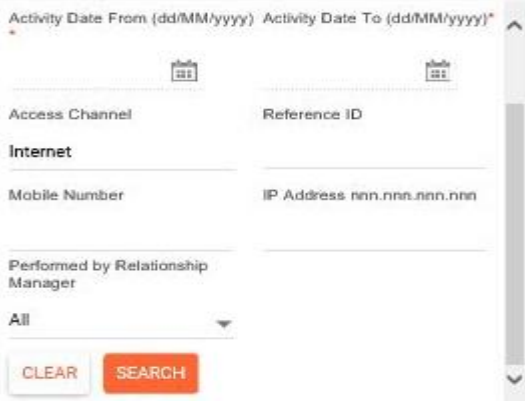

<span id="page-18-0"></span>**9.4.4 Transaction Limit Inquiry:** User can inquire about their various transaction limits by using this option.

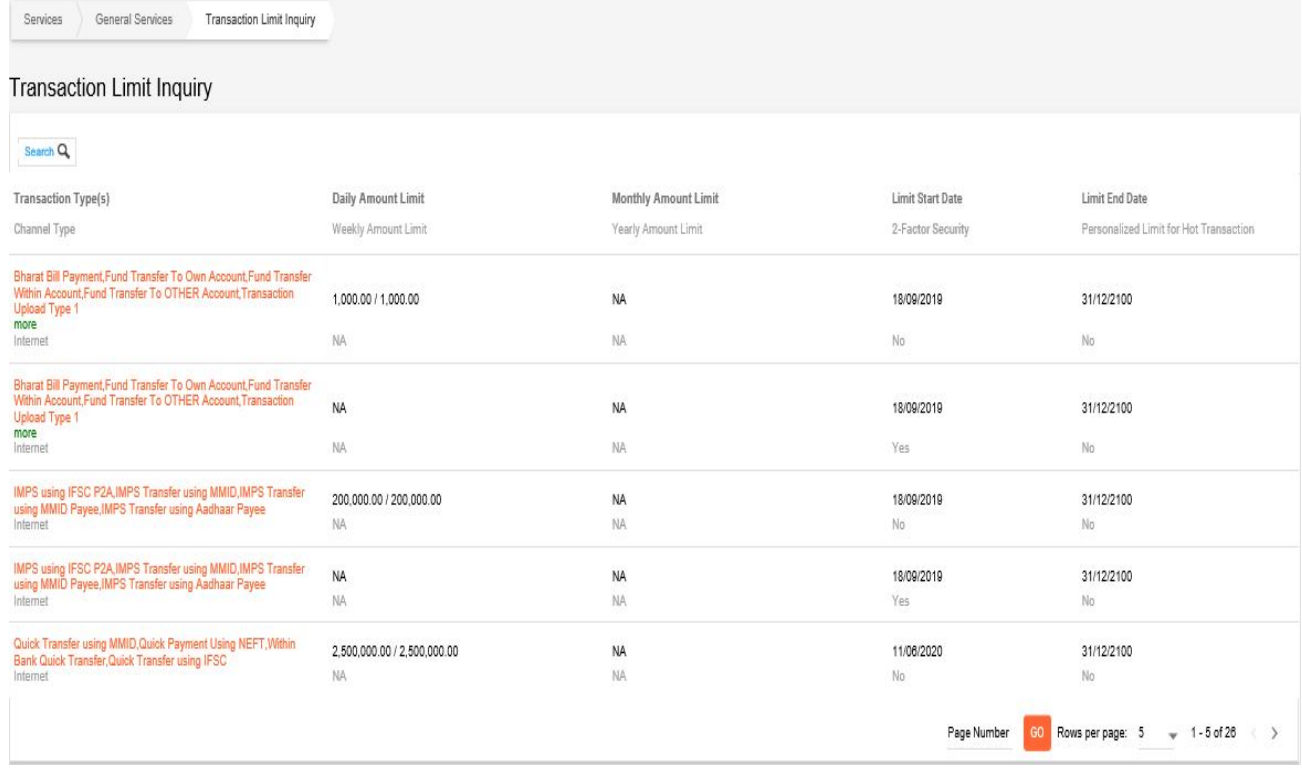

<span id="page-18-1"></span>9.4.4.1 **Search:** User should use this search option for searching their various transaction limits by using this option.

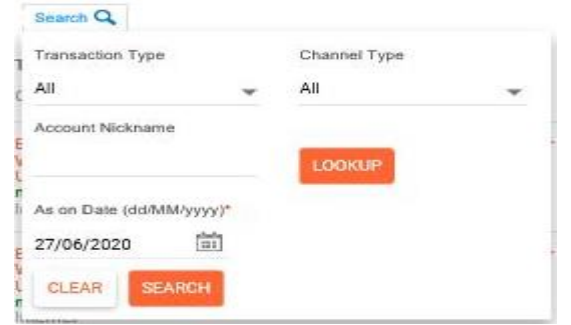

- <span id="page-18-2"></span>**9.4.5 Special Offers:** Bank's any special offers will be displayed here.
- <span id="page-18-3"></span>9.4.6 **Application Status Inquiry:** User inquire the status of their application by using this option.

#### <span id="page-18-4"></span>**9.5 Government and Tax Payments**

<span id="page-18-5"></span>9.5.1 **Login to E-Filing:** User can logs into the income tax India e-filing website by using this option for e-filing/everification of the tax returns.

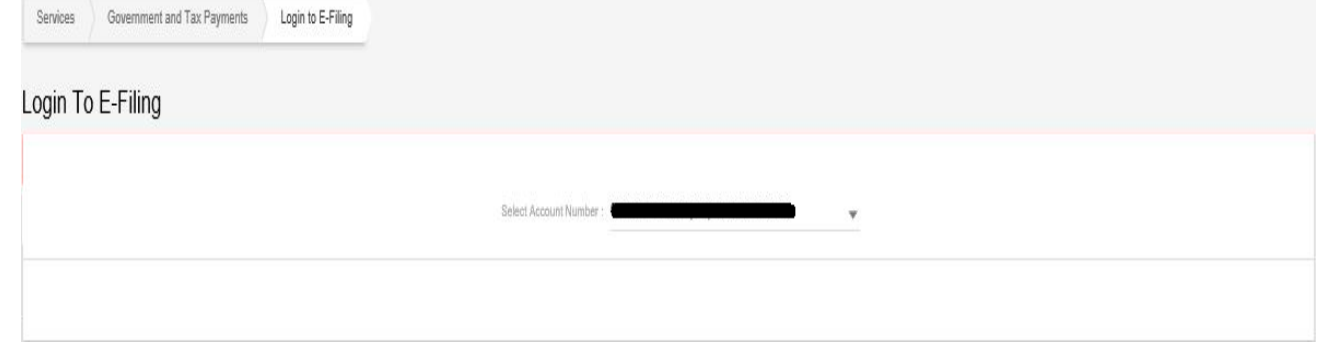

#### <span id="page-19-0"></span>**9.5.2 Tax Credit (View Form 26AS):** User can view/print the form 26AS by using this option.

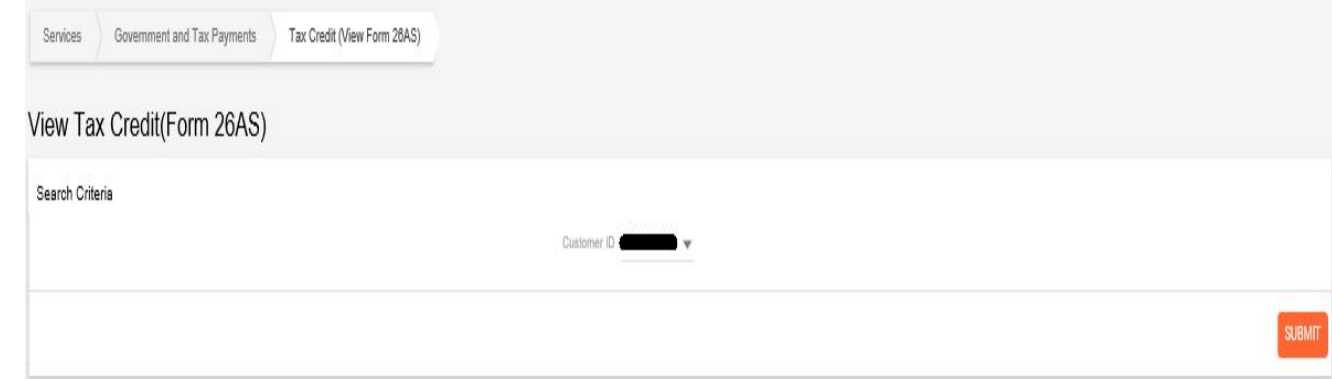

#### <span id="page-19-1"></span>**9.5.3 View/Print CBEC Challan:** User can view/print the CBEC challans by using this option.

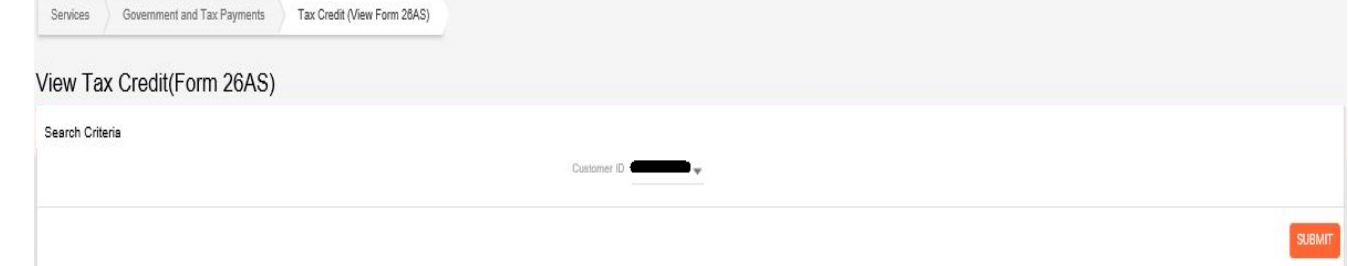

<span id="page-19-2"></span>**9.5.4 View/Print CBDT Challan:** User can view/print the CBDT challans by using this option.

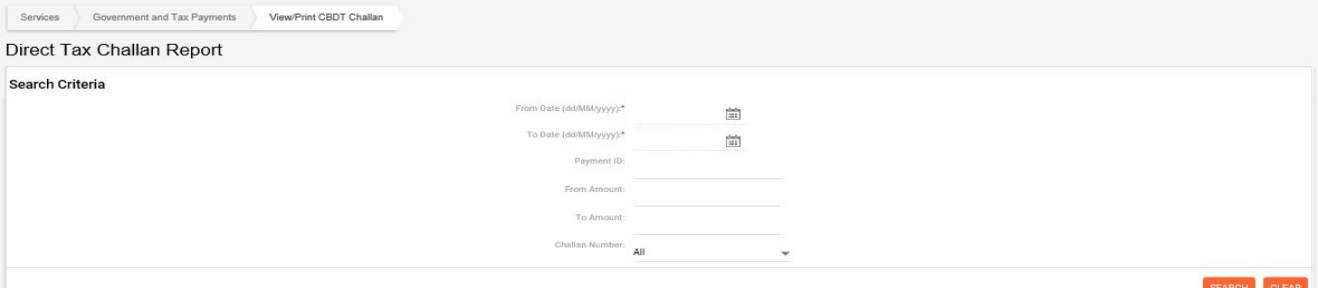

<span id="page-19-3"></span>**9.5.5 View/Print State Commercial Taxes Payments Challan:** User can view/print the State Commercial Taxes Payments challans by using this option.

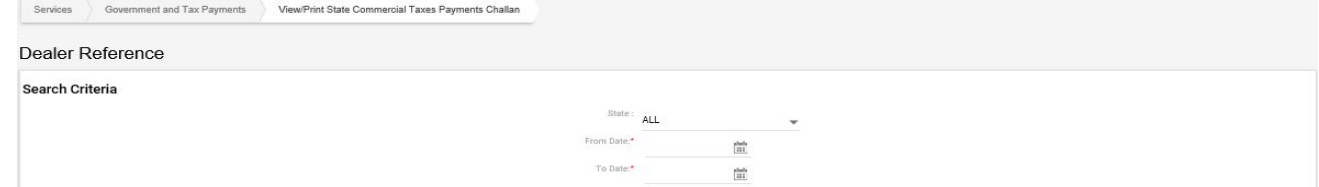

<span id="page-19-4"></span>**9.5.6 View/Print Custom Challan:** User can view/print the Custom challans by using this option.

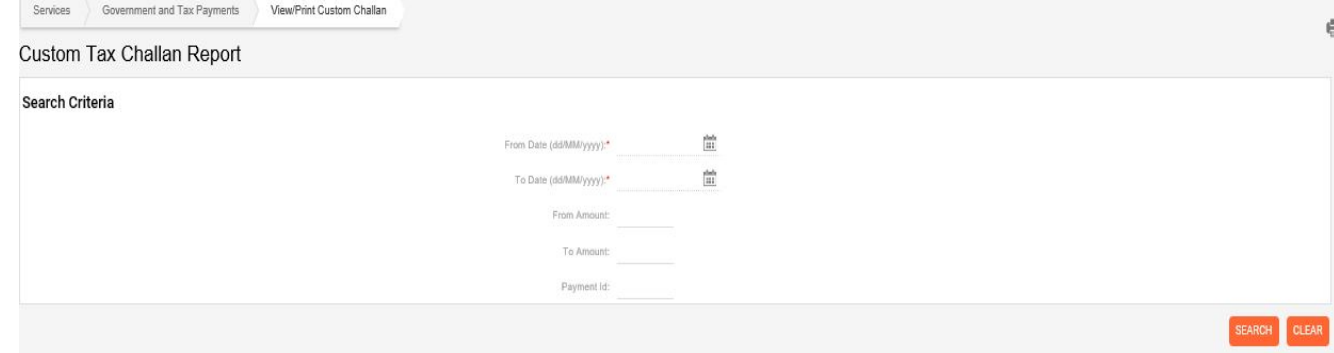

<span id="page-20-1"></span><span id="page-20-0"></span>**9.6 Personal Financial Management:** User can use this option for their personal financial management. **9.6.1 Manage Categories:** User can manage the categories and budgets.

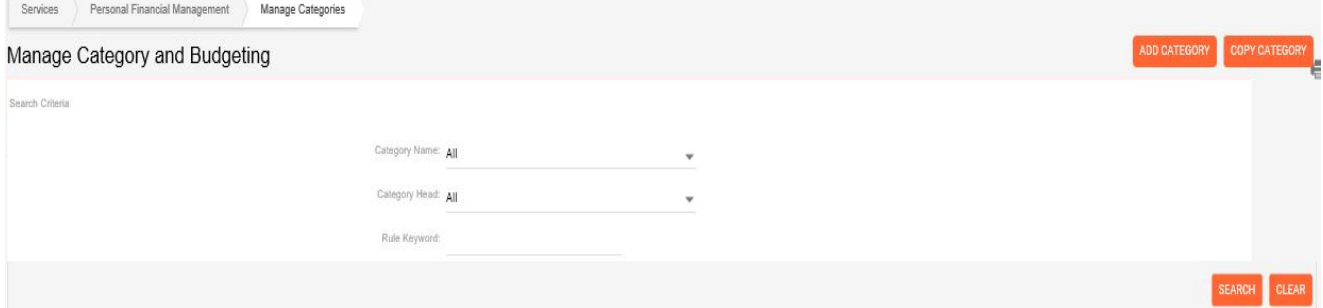

<span id="page-20-2"></span>**9.6.2 View Reports:** User can view the reports.

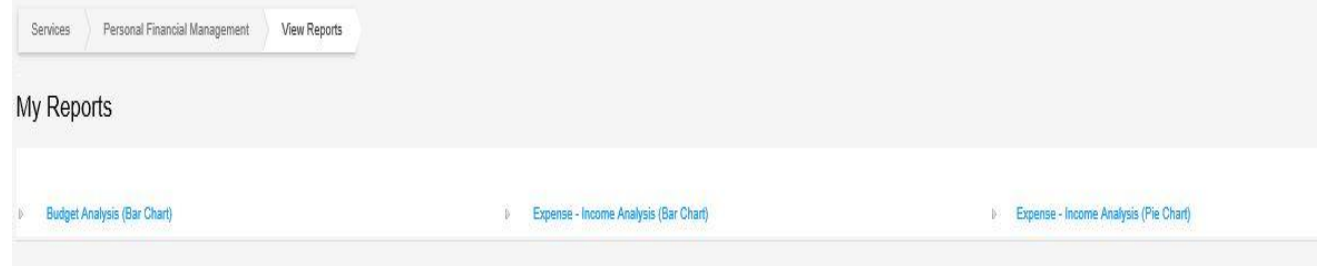

#### <span id="page-20-3"></span>**9.6.3 Manage Goals:** User can manage the Goals.

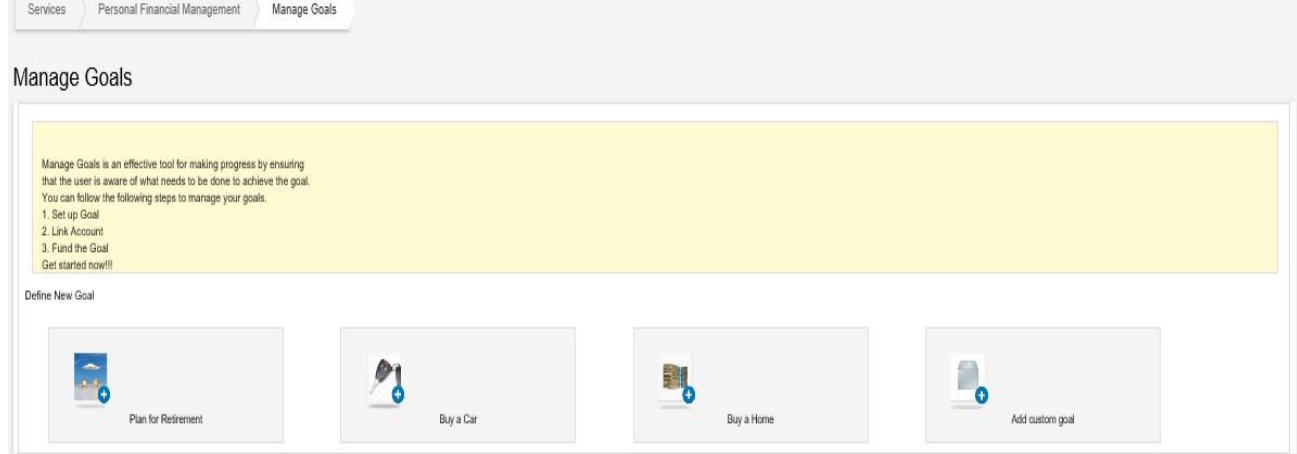

<span id="page-20-4"></span>**9.6.4 Manage Budgets:** User can manage the budgets.

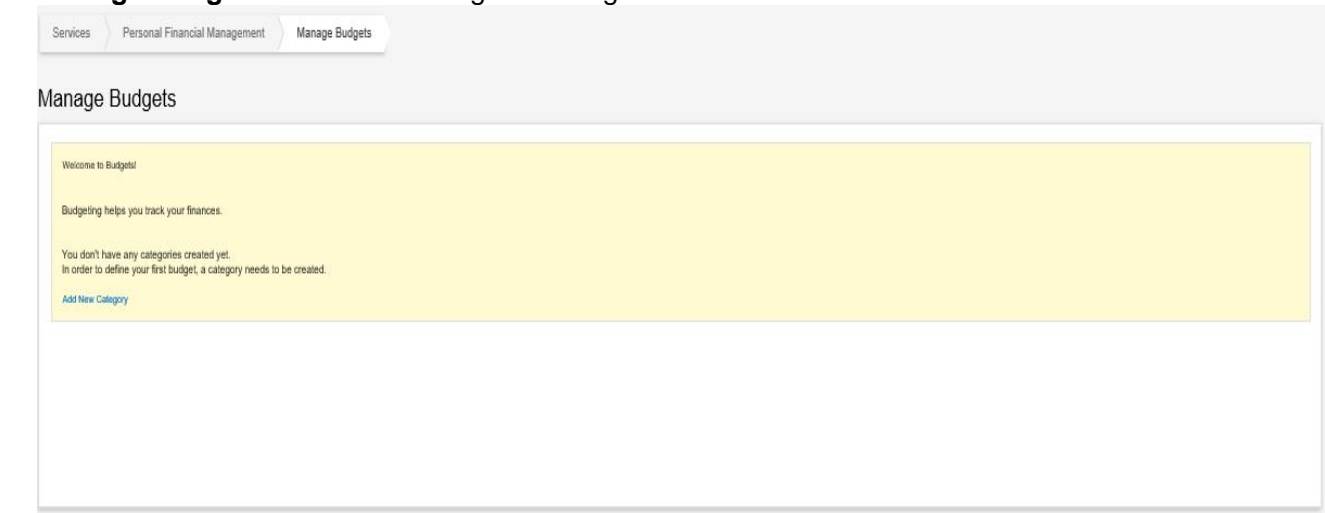

# <span id="page-21-0"></span>**9.6.5 Manage Categories:** User can manage the categories.

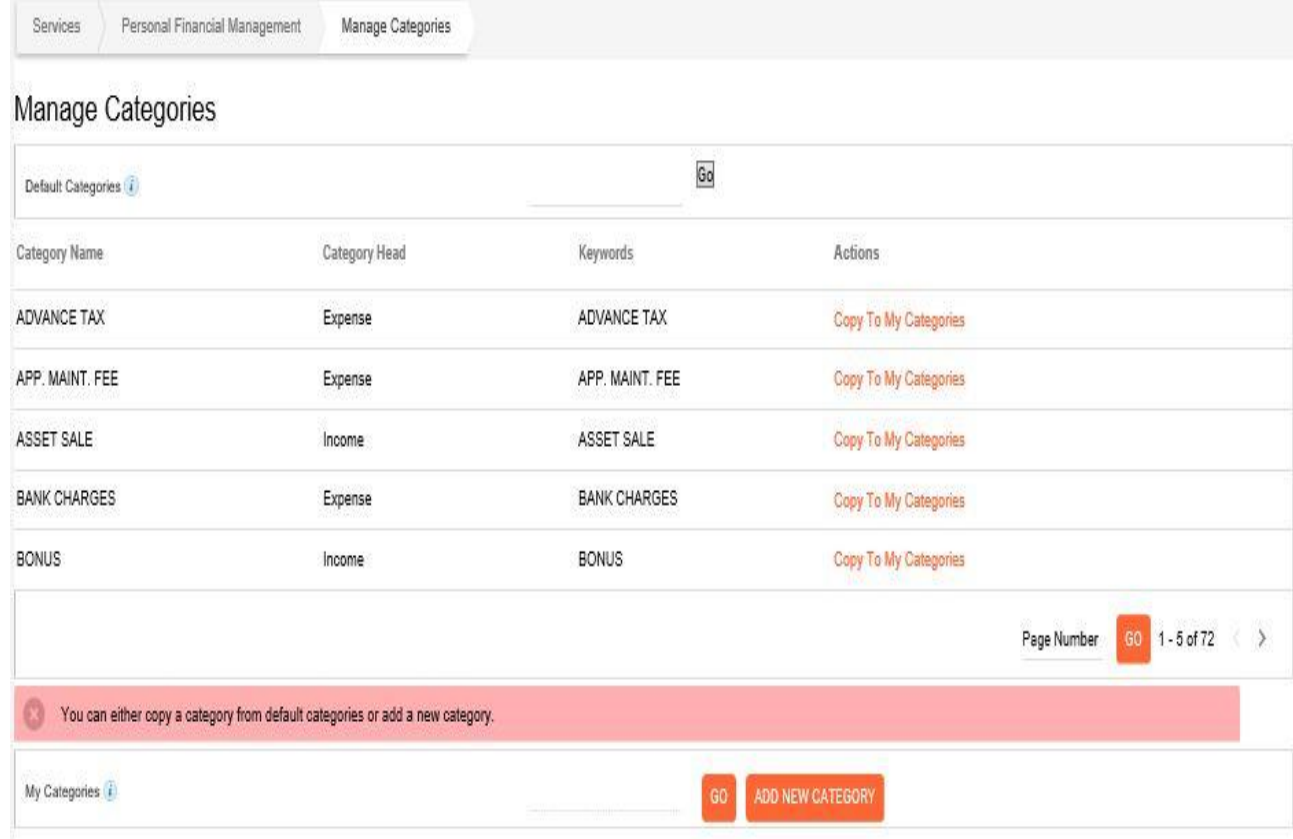

#### <span id="page-21-1"></span>**9.6.6 My Finance Overview:** User can view the overview of their finances.

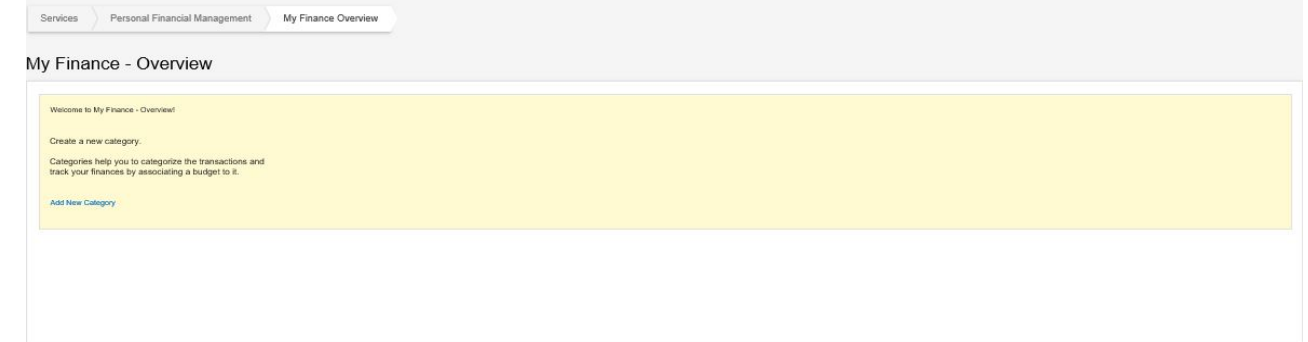

<span id="page-21-2"></span>**9.6.7 Manage Cash Transactions:** User can manage their cash transactions.

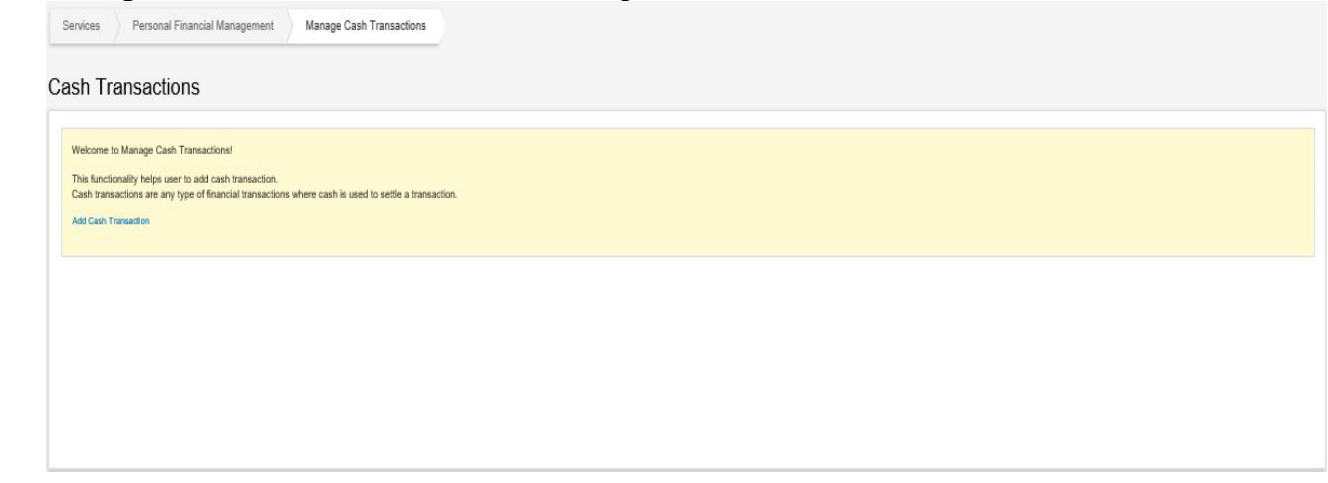

<span id="page-22-0"></span>**9.7 Enable/Disable Transaction Access:** User can change their right by using this option. Transaction right user can change their right to view right and view right user can change to transaction right.

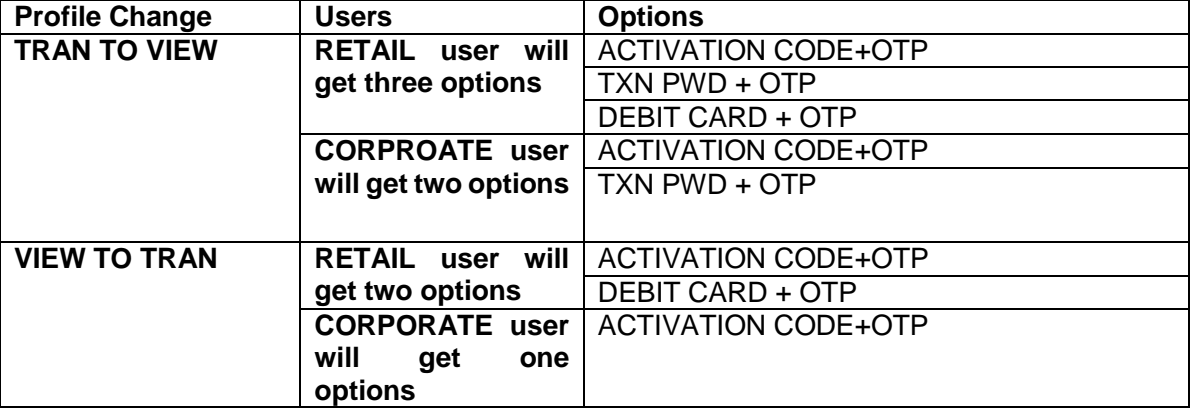

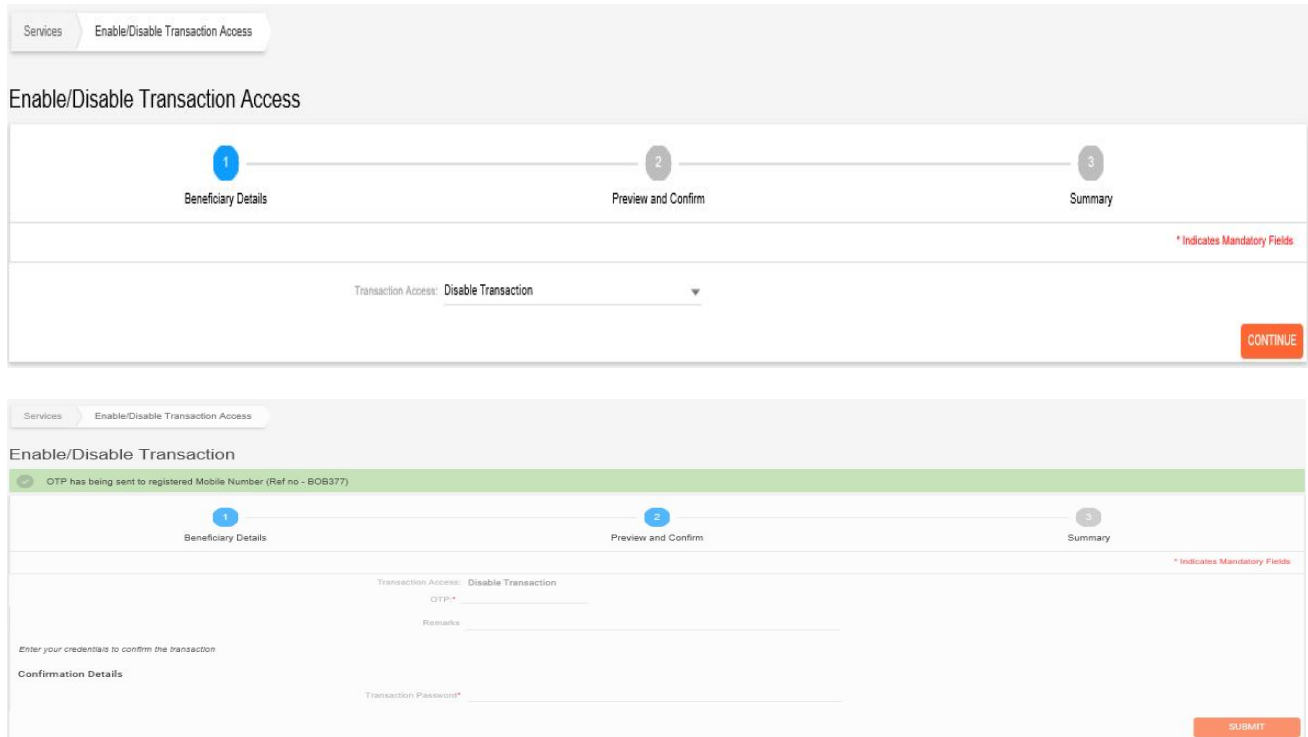